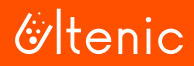

# *<u>Ultenic</u>* User Guide for APP

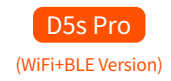

V2.23

 $01$ 

# Use Your Robot with the Ultenic APP

To enjoy all available features, it is recommended to control your robot via the Ultenic APP.

### IMPORTANT TIPS:

- a. Make sure the robot has enough power and the Power Switch of the robot is pressed to ON.
- b. Make sure your mobile device is connected to a 2.4GHz WiFi. If your router is a dual-band router, please select the 2.4GHz network.
- c. Make sure you've entered the correct WiFi name and password when connecting. Avoid using an emoji or special characters or symbols in your WiFi name and password. It's not recommended to use a VPN (Virtual Private Network) or Proxy Server.
- d. Make sure the robot and your mobile device are close to the router when connecting.

### APP Downloading and Installation

Search for **Ultenic** from App Store™/Google Play™, or scan the QR code below to download and install the application.

**Note:**

**Google Play™ is a trademark of Google Inc., and App Store™ is a trademark of Apple Inc.**

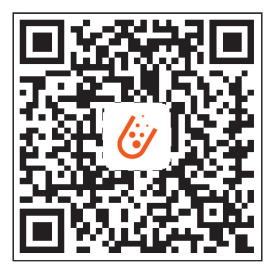

### WiFi Connection

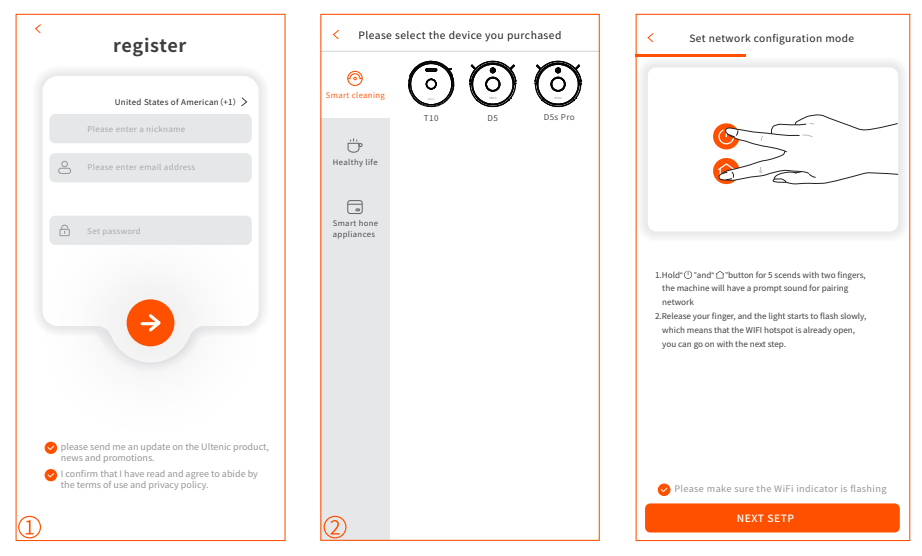

**Launch the APP, register an account with a valid email address at your first use, then log in.**

**Note:**

**For a successful connection, please allow the APP to use your WLAN & Cellular Data when running it.**

### **�. Add device and get connected.**

### **Add mannually**

- **Step 1:** Press and hold " $\bigcup$ " and " $\bigcap$ " for 5 seconds until the indicator is flashing to enter the network configuration.
- **Step �:** Select the same router's WiFi and enter the correct password.
- **Step �:** Go to Settings and WLAN list to connect to the robot's hotspot "Ultenic-XXXX".
- **Step �:** Go back to Ultenic APP and complete the WiFi connection.

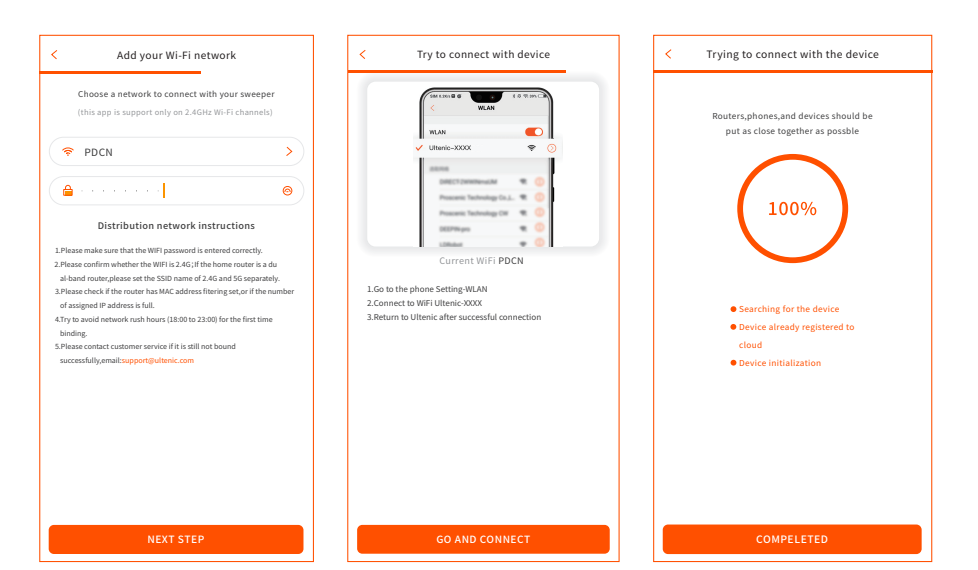

### **Add via bluetooth**

**Step �:** Turn on Bluetooth on your phone and scan for nearby Bluetooth devices.

**Step 2:** Select the model of your robot.

**Step 3:** Enter your home's Wi-Fi password and complete the connection.

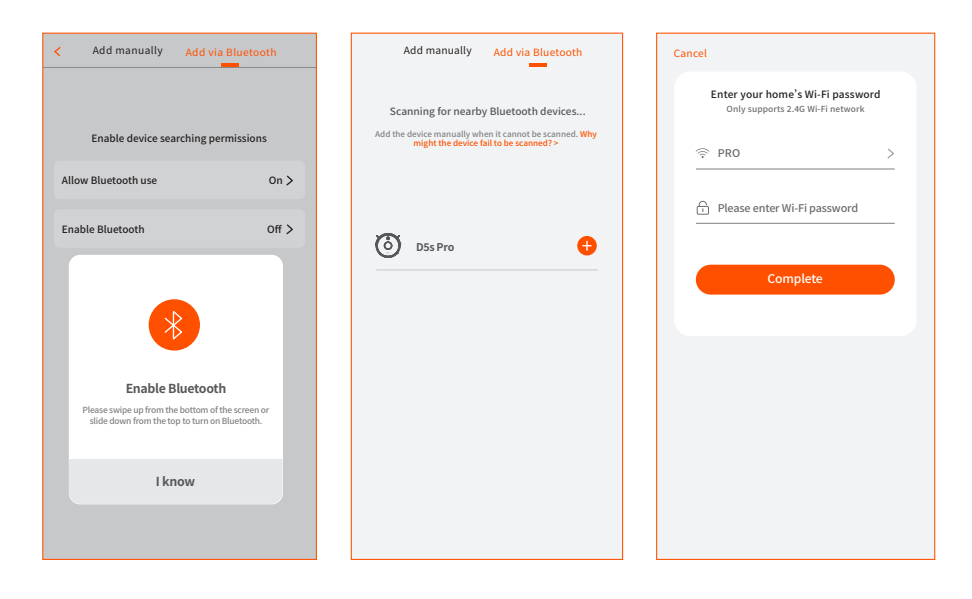

# Control the Robot with Amazon Alexa

### IMPORTANT TIPS:

- a. Make sure the robot has enough power and the Power Switch of the robot is pressed to ON.
- b. You have connected the robot to Ultenic APP.
- c. Make sure you've installed Alexa APP on your mobile device.
- d. Make sure the WiFi connection is stable.

### Step 1:

Log in to Alexa APP with your Amazon account, tap  $\equiv$  " on the upper left corner of the homepage, then select Skills & Games.

### Step 2:

Search and select **Ultenic Home**, then enable it by tapping ENABLE TO USE.

### Step 3:

Enter the email address and password for logging in to the Ultenic APP, then tap Authorize to continue.

### Step 4:

Tap Done to close the page, then tap DISCOVER DEVICES to discover the robot which has been connected in Ultenic APP.

### Step 5:

After the robot is discovered, please tap CHOOSE DEVICE to set up your device.

### Step 6:

Tap " $\bigcirc$ " and allow Alexa APP to access the microphone of your mobile device.

Then you can say the following voice commands to your mobile device, the robot will respond accordingly.

"Alexa, turn on the robot (or your robot's name if you changed the device name)."

"Alexa, turn off the robot."

### **Note:**

**If you have an Echo device at hand, please follow the steps below to make it available for voice commands.**

- **a. Log in to your Echo device with the same Amazon account for logging into Alexa APP.**
- **b. Tap Devices on the bottom, then tap Echo & Alexa to show your Echo device. Then you can speak the voice commands mentioned above, and the robot will respond accordingly as well.**

# Control the Robot with Google Assistant

### IMPORTANT TIPS:

- a. Make sure the robot has enough power and the Power Switch of the robot is pressed to ON.
- b. You have connected the robot to Ultenic APP.
- c. Make sure you've installed Google Home APP on your mobile device.
- d. Make sure the WiFi connection is stable.

### Step 1:

Launch Google Home APP, then follow the in-app instructions to set up your Google account.

### Step 2:

Tap **Settings** on the main page, then scroll down to the bottom to tap Works with Google.

### Step 3:

Tap " $\bigcirc$ " on the upper right corner, then search and select **Ultenic Home**.

### Step 4:

Enter the email address and password for logging in to Ultenic APP.

Step 5:

Tap **Link Now** and **Authorize**, it will show you **Ultenic Home** is linked.

Step 6:

Follow the instructions to set up the device to finish the settings.

### Step 7:

Tap  $\mathbb{L}$  " and allow Google Home to access the microphone on your mobile device.

Then you can say the following voice commands to your mobile device, and the robot will respond accordingly.

"OK Google, turn on the robot (or your robot's name if you changed the device name)."

"OK Google, turn off the robot."

"OK Google, robot go home."

### **Note:**

**If you have a Google Home Speaker at hand, please follow the steps below to make it available for voice commands.**

- **a. Plug your Google Home Speaker into the socket.**
- **b. Tap + on the upper left corner of the main page, then select Set up device.**
- **c. Tap Set up new devices, then tap Next to look for devices.**
- **d. Follow the instructions of Google Home APP to connect your Google Home Speaker to WiFi.**

**Then you can speak the voice commands mentioned above, and the robot will respond accordingly as well.**

# Troubleshooting Guide

### Q1. Why cannot the robot connect to WiFi?

- \* Make sure you've entered the right password.
- $\star$  Keep the robot, mobile device and your router being as close as possible.
- \* Make sure you selected a 2.4GHz WiFi, the 5GHz band is not supported.

### Q2. Why does the robot show that it's offline?

\* Make sure you have switched on the robot and check the network connection of your mobile device.

### Q3. Why cannot I control the robot with Alexa?

- Please check the network connection of your mobile device.
- \* Make sure you've connected the robot to Ultenic APP.
- Make sure you've enabled "Ultenic Home" Skill in Alexa APP.
- Make sure your robot has been discovered in Alexa APP.
- \* Make sure you are using correct Alexa voice-commands.

### Q4. Why cannot I control the robot with Google Assistant?

- Please check the network connection of your mobile device.
- \* Make sure you've connected the robot to Ultenic APP.
- Make sure you've initiated the "**Ultenic Home**" action in Google Home APP.
- \* Make sure your robot has been discovered in Google Home APP.
- Check if you are using the proper commands when talking to the Google Assistant. When making your request, first say the wakes words "OK Google" or "Hi Google".

### Q5. How many robots can I connect to the same account?

**\*** There is no limitation on the number of robots.

### Q�. How many accounts can I share the robot with?

\* There is no limitation on the number of accounts.

# Bitte genießen Sie Ihren Saugroboter mit der Ultenic App

Um alle verfügbaren Funktionen genießen zu können, wird empfohlen, Ihren Saugroboter über die Ultenic APP zu steuern.

### WICHTIGE TIPPS:

- a. Stellen Sie sicher, dass der Roboter über genügend Strom verfügt und der Netzschalter des Roboters auf ON steht.
- b. Stellen Sie sicher, dass Ihr Mobilgerät mit einem 2,4-GHz-WLAN verbunden ist. Wenn Ihr Router ein Dualband-Router ist, wählen Sie bitte das 2.4-GHz-Netzwerk aus.
- c. Stellen Sie sicher, dass Sie bei der Verbindung den richtigen WLAN-Namen und das richtige Passwort eingegeben haben. Vermeiden Sie die Verwendung eines Emoji oder von Sonderzeichen oder Symbolen in Ihrem WLAN-Namen und Passwort. Es wird nicht empfohlen, ein VPN (Virtual Private Network) oder einen Proxyserver zu verwenden.
- d. Stellen Sie sicher, dass sich der Saugroboter und Ihr Mobilgerät beim Herstellen einer Verbindung in der Nähe des Routers befinden.

### APP herunterladen und installieren

Suchen Sie im App Store ™ / Google Play ™ nach Ultenic oder scannen Sie den folgenden QR-Code, um die App herunterzuladen und zu installieren.

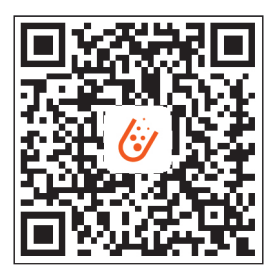

#### **Hinweis:**

**Google Play ™ ist eine Marke von Google Inc. und App Store ™ ist eine Marke von Apple Inc.**

### WiFi Verbindung

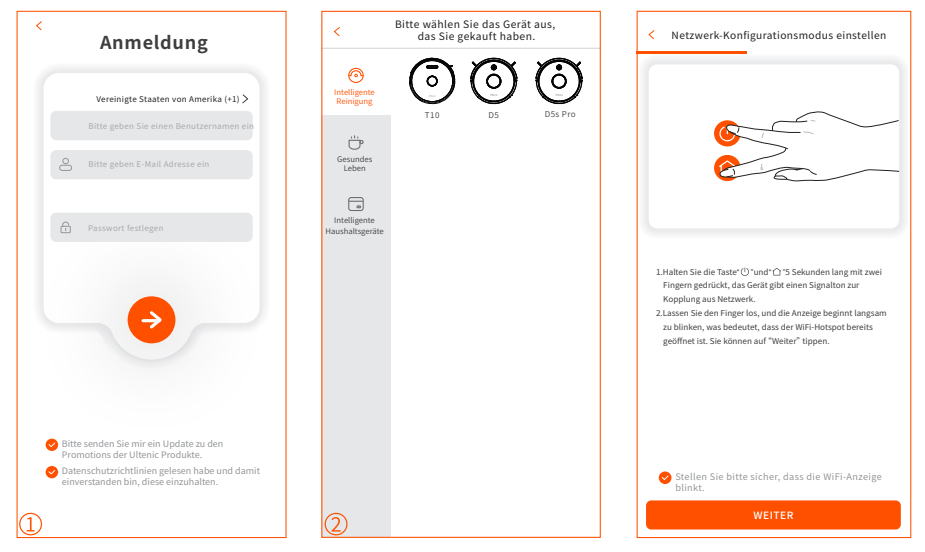

**Bitte starten Sie die APP, registrieren Sie bei Ihrer ersten Verwendung ein Konto mit einer gültigen E-Mail-Adresse und melden Sie sich dann an.**

### **Hinweis:**

**Erlauben Sie der APP für eine erfolgreiche Verbindung, Ihre WLAN- und Mobilfunkdaten beim Ausführen zu verwenden.**

**Gerät hinzufügen und Verbindung herstellen**

### **Manuell hinzufügen**

- **Schritt 1:** Halten Sie bitte "(<sup>I</sup>)" und "□" 5 Sekunden lang gedrückt, bis die Anzeige blinkt, um die Netzwerkkonfiguration aufzurufen.
- **Schritt �:** Wählen Sie bitte das WLAN des gleichen Routers und geben Sie bitte das richtige Passwort ein.
- **Schritt �:** Öffnen Sie bitte die Einstellungen und WLAN-Liste, um eine Verbindung zum Hotspot, Ultenic-XXXX " des Saugroboters herzustellen.
- **Schritt �:** Starten Sie bitte dann die Ultenic APP und schließen Sie die WiFi-Verbind ung ab.

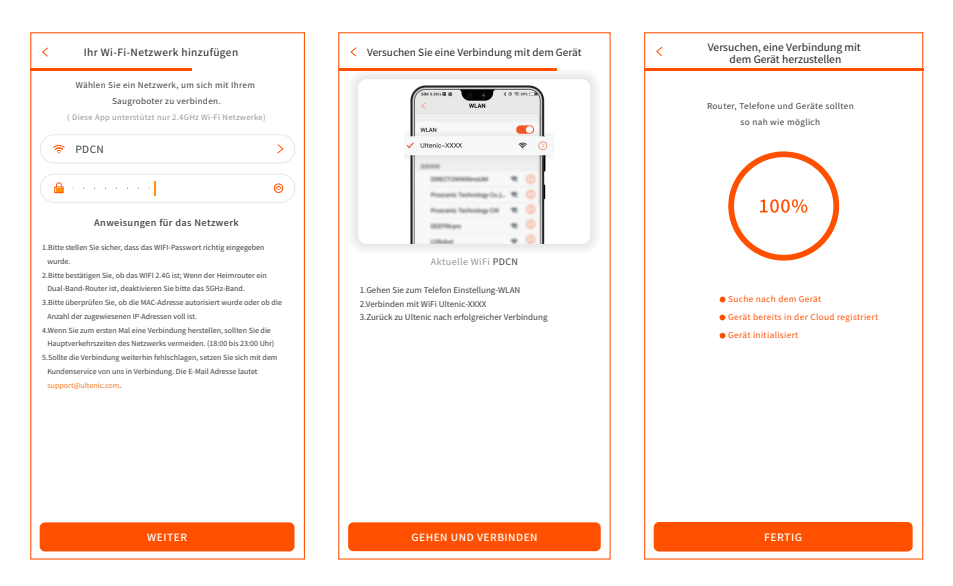

### **Hinzufügen über Bluetooth**

DE

**Schritt �:** Schalten Sie Bluetooth auf Ihrem Telefon ein und suchen Sie nach Bluetooth -Geräten in der Nähe.

**Schritt �:** Wählen Sie das Modell Ihres Roboters aus.

**Schritt �:** Geben Sie das Wi-Fi-Passwort Ihres Hauses ein und schließen Sie die Verbindung ab.

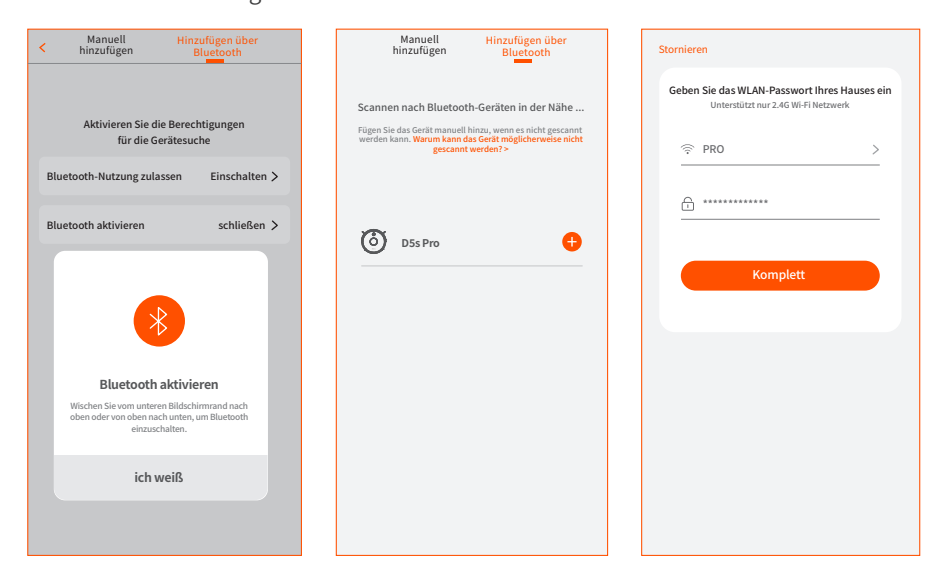

# Steuern Sie den Saugroboter mit Amazon Alexa

### WICHTIGE TIPPS:

- a. Stellen Sie sicher, dass der Saugroboter über genügend Leistung verfügt und eingeschaltet ist.
- b. Sie haben den Saugroboter an die Ultenic APP angeschlossen.
- c. Stellen Sie sicher, dass Sie Alexa APP auf Ihrem Mobilgerät installiert haben.
- d. Stellen Sie sicher, dass die WLAN-Verbindung stabil ist.

### Schritt 1:

Bitte melden Sie sich mit Ihrem Amazon-Konto bei Alexa APP an, tippen Sie auf

 $\dot{m} =$ " in der oberen linken Ecke der Startseite und wählen Sie dann Skills & Games.

### Schritt 2:

Bitte suchen und wählen Sie **Ultenic Home**, dann aktivieren Sie es durch Tippen auf ENABLE TO USE. (VERWENDUNG AKTIVIEREN)

### Schritt 3:

Bitte geben Sie die E-Mail-Adresse und das Passwort für die Anmeldung in der Ultenic-App ein und tippen Sie anschließend auf Authorize(Autorisieren), um fortzufahren.

### Schritt �:

Bitte tippen Sie auf Done(Fertig), um die Seite zu schließen, und tippen Sie anschließend auf DISCOVER DEVICES GERÄTE ENTDECKEN, um den Saugroboter zu ermitteln, der in Ultenic Home APP verbunden wurde.

### Schritt 5:

Nachdem der Saugroboter entdeckt wurde, tippen Sie bitte auf CHOOSE DEVICE (GERÄT WÄHLEN), um Ihr Gerät einzurichten.

### Schritt 6:

Bitte tippen Sie auf " $\bigcirc$ " und erlauben Sie der Alexa APP den Zugriff auf das Mikrofon Ihres Mobilgeräts.

Dann können Sie die folgenden Sprachbefehle zu Ihrem Mobilgerät sagen, der Roboter wird entsprechend reagieren.

"Alexa, schalte den Roboter ein (oder den Namen Ihres Saugroboters, wenn Sie den Gerätenamen geändert haben)."

"Alexa, schalte den Roboter aus."

### **A** Hinweis:

**Wenn Sie ein Echo-Gerät haben, führen Sie die folgenden Schritte aus, um es für Sprachbefehle verfügbar zu machen.**

- **a. Bitte melden Sie sich mit demselben Amazon-Konto bei Ihrem Echo-Gerätan, um sich bei Alexa APP anzumelden.**
- **b. Bitte tippen Sie unten auf DEVICES(Geräte) und anschließend auf Echo & Alexa, um Ihr Echo-Gerät anzuzeigen. Dann können Sie die oben genannten Sprachbefehle sprechen, und der Saugroboter wird ebenfalls entsprechend reagieren.**

# Steuern Sie den Saugroboter mit Google Assistant

### WICHTIGE TIPPS:

- a. Stellen Sie sicher, dass der Saugroboter über genügend Leistung verfügt eingeschaltet ist.
- b. Sie haben den Saugroboter an die Ultenic APP angeschlossen.
- c. Stellen Sie sicher, dass Sie Google Home APP auf Ihrem Mobilgerät installiert haben.
- d. Stellen Sie sicher, dass die WLAN-Verbindung stabil ist.

### Schritt 1:

Bitte starten Sie die Google Home-App und befolgen Sie die Anweisungen in der App, um Ihr Google-Konto einzurichten.

### Schritt 2:

Bitte tippen Sie auf der Hauptseite auf Settings(Einstellungen) und scrollen Sie dann nach unten, um auf Works with Alexa(Arbeiten mit Alexa) zu tippen.

### Schritt ?·

Bitte tippen Sie auf " $\mathbb{Q}$ " in der oberen rechten Ecke, suchen Sie und wählen Sie **Ultenic Home** aus.

#### Schritt 4:

Bitte geben Sie die E-Mail-Adresse und das Passwort für die Anmeldung in Ultenic APP ein.

#### Schritt 5:

Bitte tippen Sie auf Link Now (Jetzt Verbinden) und Authorize (Autorisieren), um anzuzeigen, dass **Ultenic Home** verbunden ist.

### Schritt 6:

Bitte befolgen Sie die Anweisungen, um das Gerät so einzurichten, dass die Einstellungen abgeschlossen sind.

### Schritt 7:

Tippen Sie auf " " und erlauben Sie Google Home den Zugriff auf das Mikrofon auf Ihrem Mobilgerät.

Dann können Sie die folgenden Sprachbefehle zu Ihr Mobilgerät Ihrem Mobilgerät sagen, und der Roboter wird entsprechend reagieren.

"OK Google, schalte den Roboter ein (oder den Namen Ihres Saugroboters, wenn Sie den Gerätenamen geändert haben)."

"OK Google, schalte den Roboter aus."

"OK Google, Roboter geht nach Hause."

### **A** Hinweis:

**Wenn Sie einen Google Home Speakerhaben, führen Sie die folgenden Schritte aus, um ihn für Sprachbefehle verfügbar zu machen.**

- **a. Bitte stecken Sie Ihren Google Home Speaker in die Steckdose.**
- **b.Bitte tippen Sie auf + in der oberen linken Ecke der Hauptseite und wählen Sie dann Set up devices(Geräte einrichten).**
- **c.Bitte tippen Sie auf Set up new device(Neues Gerät einrichten) und anschließend auf Next(Weiter), um nach Geräten zu suchen.**
- **d.Bitte befolgen Sie die Anweisungen der Google Home-App, um Ihren Google Home Lautsprecher mit WLAN zu verbinden.**

**Dann können Sie die oben genannten Sprachbefehle sprechen, und der Roboter wird wird auch entsprechend reagieren.**

# Fehlerbehebung-Handbuch

#### Q�. Warum kann der Roboter keine Verbindung zu WLAN herstellen?

- Stellen Sie sicher, dass Sie das richtige Passwort eingegeben haben.
- Halten Sie den Saugroboter, das Mobilgerät und Ihren Router so nah wie möglich beieinander.
- \* Stellen Sie sicher, dass Sie ein 2,4-GHz-WLAN ausgewählt haben. Das �-GHz-Band wird nicht unterstützt.

### Q�. Warum zeigt der Saugroboter, dass er offline ist?

 Stellen Sie sicher, dass Sie den Saugroboter eingeschaltet haben, und überprüfen Sie die Netzwerkverbindung Ihres Mobilgeräts.

#### Q�. Warum kann ich den Saugroboter nicht mit Alexa steuern?

- Bitte überprüfen Sie die Netzwerkverbindung Ihres Mobilgeräts.
- Stellen Sie sicher, dass Sie den Saugroboter an die Ultenic APP angeschlossen haben.
- Stellen Sie sicher, dass Sie in der Alexa-App den Skill, "**Ultenic Home**" aktiviert haben.
- \* Stellen Sie sicher, dass Ihr Saugroboter in der Alexa APP entdeckt wurde.
- \* Stellen Sie sicher, dass Sie die richtigen Alexa-Sprachbefehle verwenden.

#### Q�. Warum kann ich den Saugroboter nicht mit Google Assistant steuern?

- Bitte überprüfen Sie die Netzwerkverbindung Ihres Mobilgeräts.
- Stellen Sie sicher, dass Sie den Saugroboter mit der Ultenic APP verbunden haben.
- Stellen Sie sicher, dass Sie die Aktion "**Ultenic Home**" in der Google Home-App initiiert haben.
- \* Stellen Sie sicher, dass Ihr Saugroboter in der Google Home APP entdeckt wurde.
- Bitte überprüfen Sie, ob Sie die richtigen Befehle verwenden, wenn Sie mit Google Assistant sprechen. Sagen Sie bitte bei Ihrer Anfrage zuerst die Weckwörter "OK Google" oder "Hi Google".

#### Q�. Wie viele Saugroboter kann ich mit demselben Konto verbinden?

Es gibt keine Begrenzung der Anzahl von Robotern.

#### Q�. Mit wie vielen Konten kann ich den Saugroboter teilen?

Es gibt keine Begrenzung für die Anzahl der Konten.

# Connectez APP Ultenic

Pour profiter de toutes les fonctionnalités disponibles, il est recommandé de contrôler votre robot via l'APP Ultenic.

### REMARQUES IMPORTANTES:

- a. Assurez-vous que le robot est suffisamment alimenté et que l'interrupteur d'alimentation du robot est en position ON.
- b. Assurez-vous que votre appareil mobile est connecté au Wifi 2,4 GHz. Si votre routeur est un routeur bi-bande, veuillez sélectionner le réseau 2,4 GHz.
- c. Assurez-vous que vous avez connecté le nom et le mot de pase du WiFi corrects lors de la connexion. Évitez d'utiliser un emoji ou des caractères ou symboles spéciaux dans votre nom du WiFi et votre mot de passe. Il n'est pas recommandé d'utiliser un VPN (réseau privé virtuel) ou un Serveur Proxy.
- d. Assurez-vous que le robot et votre appareil mobile sont proches du routeur lors de la connexion.

### Téléchargement et installation de l'APP

Recherchez Ultenic à partir d'App Store™/GooglePlay™, ou scanner le code QR ci-dessous pour télécharger et installer l'application.

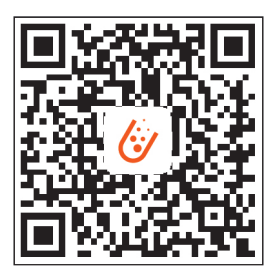

#### **A** Note:

Google Play™ est une marque de commerce de Google Inc., et App Store™ est une marque de commerce d'Apple Inc.

### Connexion WiFi

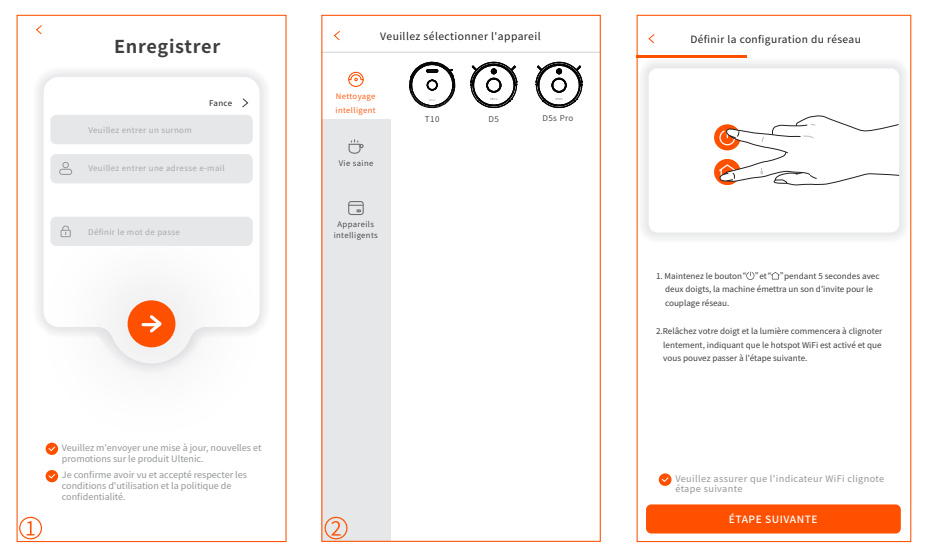

**Lancez l'APP, enregistrez un compte avec une adresse e-mail valide lors de votre première utilisation, puis connectez-vous.**

**Note:**

**Pour une connexion réussie, permettez à l'APP d'utiliser votre WLAN et vos Données cellulaires lors de son fonctionnement.**

**�. Ajouter un appareil et se connecter.**

### **Ajouter manuellement**

- $\mathsf{Étape}\ \mathbf{1:}$  Appuyez sur et maintenez " $(!)$ " et " $\bigcirc$ " pendant 5 secondes jusqu'à ce que l'indicateur clignote pour entrer la configuration du réseau.
- **Étape �:** Sélectionnez le WiFi du même routeur et entrez le mot de passe correct.
- **Étape �:** Allez dans Paramètres et liste WLAN pour vous connecter au hotspot du robot, "Ultenic-XXXX".
- **Étape �:** Retournez à l'APP Ultenic et complétez la connexion WiFi.

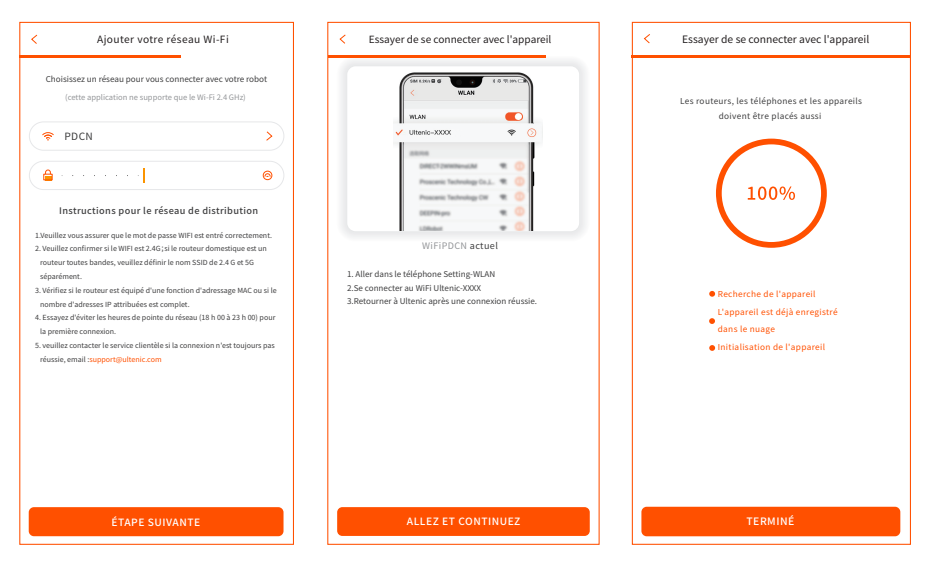

### **Ajout via Bluetooth**

- **Étape �:** Activez la fonction Bluetooth sur votre téléphone et recherchez les appareils Bluetooth à proximité.
- **Étape �:** Sélectionnez le modèle de votre robot.
- **Étape �:** Saisissez le mot de passe Wi-Fi de votre maison et terminez la connexion.

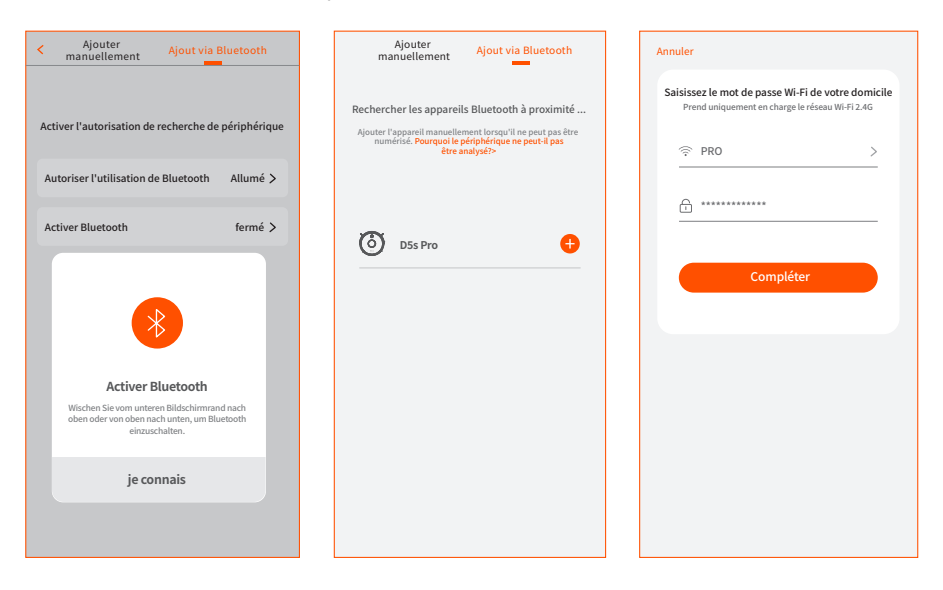

# Contrôlez le robot avec Amazon Alexa

### REMARQUES IMPORTANTES:

a. Assurez-vous que ce robot a suffisamment de puissance et que l'interrupteur d'alimentation du robot est positionné sur ON.

- b. Vous avez connecté le robot à l'APP Ultenic.
- c. Assurez-vous que vous avez installé l'APP Alexa sur votre appareil mobile.
- d. Assurez-vous que la connexion WIFI est stable.

### Étape 1:

Connectez-vous à l'APP Alexa avec votre compte Amazon, tapez " $\equiv$ " sur le coin supérieur gauche de la page d'accueil, puis sélectionnez Skills & Games.

### Étape �:

Recherchez et sélectionnez **Ultenic Home**, puis activez-le en appuyant sur ENABLE TO USE.

### Étape �:

Saisissez l'adresse email et le mot de passe pour vous connecter à l'APP Ultenic, puis appuyez sur Autoriser pour continuer.

### Étape �:

Appuyez sur Done pour fermer la page, puis appuyez sur DISCOVER DEVICES pour découvrir le robot qui a été connecté dans l'APP Ultenic Home .

### Étape �:

Une fois le robot découvert, appuyez sur CHOISIR UN DISPOSITIF pour configurer votre appareil.

### Étape �:

Appuyez sur " $\bigcap$ " et permettez l'APP Alexa à accéder au microphone de votre appareil mobile.

Ensuite, vous pouvez dire les commandes vocales suivantes à votre appareil mobile, le robot répondra en conséquence.

"Alexa, allumez le robot (ou le nom de votre robot si vous avez changé le nom de l'appareil)."

"Alexa, éteint le robot".

**Si vous avez un appareil Echo à portée de main, veuillez suivre les étapes ci-dessous pour le rendre disponible pour les commandes vocales.**

- **a. Connectez-vous à votre appareil Echo avec le même compte Amazon que celui utilisé pour vous connecter à l'APP Alexa.**
- **b. Appuyez sur Appareils en bas, puis sur Echo & Alexa pour afficher votre appareil Echo. Ensuite, vous pouvez prononcer les commandes vocales mentionnées ci-dessus, et le robot répondra également en conséquence.**

# Contrôler le Robot avec l'assistant Google

### REMARQUES IMPORTANTES:

- a. Assurez-vous que le robot a suffisamment de puissance et que l'interrupteur d'alimentation du robot est sur ON.
- b. Vous avez connecté le robot à l'APP Ultenic.
- c. Assurez-vous d'avoir installé l'APP Google Home sur votre appareil mobile.
- d. Assurez-vous que la connexion WiFi est stable.

### Étape �:

Lancez l'APP Google Home, puis suivez les instructions de l'application pour configurer votre compte Google.

### Étape �:

Sur la page principale, appuyez sur Paramètres, puis faites défiler la page jusqu'en bas pour appuyer sur Travailler avec Google.

### Étape �:

Tapez " Q " sur le coin supérieur droit, puis recherchez et sélectionnez Ultenic **Home**.

### Étape �:

Entrez l'adresse e-mail et le mot de passe pour vous connecter à l'APP Ultenic.

### Étape �:

Tapez sur Link Now et Authorize, il montrera **Ultenic Home** est lié.

### Étape �:

Suivez les instructions de configuration de l'appareil pour terminer les réglages.

### Étape �:

Appuyez sur " $\oint$ " et permettez au Google Home d'accéder au microphone de votre appareil mobile.

Ensuite, vous pouvez dire les commandes vocales suivantes à votre appareil mobile, et le robot répondra en conséquence.

 "OK Google, allumez le robot (ou le nom de votre robot si vous avez modifié le nom de l'appareil)."

"OK Google, éteins le robot".

"OK Google, le robot rentre à la maison."

### Note:

**Si vous avez un Google Home Speaker à portée de main, veuillez suivre les étapes ci-dessous pour le rendre disponible pour les commandes vocales.**

- **a.Branchez votre Google Home Speaker dans la prise femelle.**
- **b.Appuyez sur + dans le coin supérieur gauche de la page principale, puis sélectionnez Configurer le dispositif.**
- **c.Appuyez sur Configurer de nouveaux appareils, puis sur Suivant pour rechercher des appareils.**
- **d.Suivez les instructions de Google Home APP pour connecter votre Google Home Speaker au WiFi.**

**Ensuite, vous pouvez prononcer les commandes vocales mentionnées ci-dessus, et le robot répondra également en conséquence.**

# Guide de Dépannage

### Q1. Pourquoi le robot ne peut-il pas se connecter au WiFi?

- Vérifiez que vous avez saisi le mot de passe correct.
- Veillez à ce que le robot, l'appareil mobile et votre routeur soient aussi proches que possible.
- \* Vérifiez que vous avez sélectionné un WiFi 2.4GHz, la bande 5GHz n'est pas supportée.
- Q2. Pourquoi le robot indique-t-il qu'il est hors ligne ?
	- Assurez-vous que vous avez allumé le robot et vérifiez la connexion réseau de votre appareil mobile.

### Q3. Pourquoi ne puis-je pas contrôler le robot avec Alexa?

- Veuillez vérifier la connexion réseau de votre appareil mobile.
- Assurez-vous que vous avez connecté le robot à l'APP Ultenic.
- Vérifiez que vous avez activé la compétence "**Ultenic Home**" dans Alexa APP.
- Assurez-vous que votre robot a été découvert dans Alexa APP.
- Assurez-vous que vous utilisez les commandes vocales Alexa correctes.

### Q4. Pourquoi ne puis-je pas contrôler le robot avec Google Assistant ?

- Veuillez vérifier la connexion réseau de votre appareil mobile.
- Assurez-vous que vous avez connecté le robot à l'APP Ultenic.
- Assurez-vous que vous avez lancé l'action "**Ultenic Home**" dans l' APP Google Home.
- Assurez-vous que votre robot a été découvert dans Google Home APP.
- Vérifiez que vous utilisez les commandes appropriées lorsque vous parlez à l'assistant Google. Lorsque vous faites votre demande, dites d'abord les mots de réveil "OK Google" ou "Salut Google".

### Q�. Combien de robots puis-je connecter au même compte ?

\* Il n'y a pas de limitation du nombre de robots.

### Q�. Avec combien de comptes puis-je partager le robot ?

\* Il n'y a pas de limitation du nombre de comptes.

# Usa il tuo robot con l'APP Ultenic

Per utilizzare tutte le funzioni disponibili, si raccomanda di controllare il robot tramite l'APP Ultenic.

### CONSIGLI IMPORTANTI:

- a. Assicurati che il robot abbia abbastanza potenza e che l'interruttore di alimentazione del robot sia premuto su ON.
- b. Assicurati che il tuo dispositivo mobile sia collegato ad un WiFi a 2.4GHz. Se il tuo router è un router dual-band, seleziona la rete a 2.4GHz.
- c. Assicurati di aver inserito il nome e la password WiFi corretti quando ti connetti. Evita di usare un'emoji o caratteri speciali o simboli nel tuo nome e password WiFi. Non è consigliabile utilizzare una VPN (Virtual Private Network) o un server proxy.
- d. Assicurati che il robot e il tuo dispositivo mobile siano vicini al router quando ti connetti.

### Scaricare e installare l'APP

Cerca Ultenic da App Store™/Google Play™, o scansiona il QR code qui sotto per scaricare e installare l'applicazione.

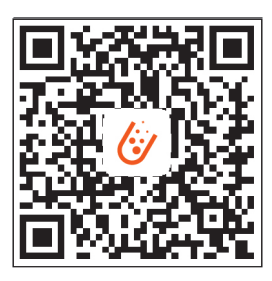

#### **Nota:**

**Google Play™ è un marchio di Google Inc. e App Store™ è un marchio di Apple Inc.**

### Connessione WiFi

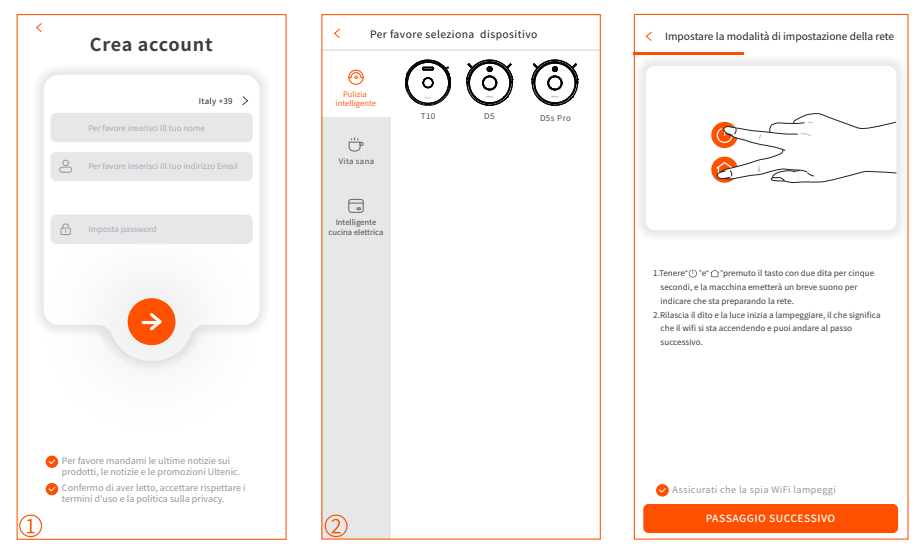

**Avviare l'applicazione, registrare un account con un indirizzo email valido per la prima volta, e poi accedere.**

**Nota:**

**Per connettersi con successo, si prega di consentire all'APP di utilizzare la vostra WLAN con dati cellulari quando si esegue l'APP.**

**Aggiungi dispositivo ed ottieni la connessione.**

### **Aggiungi manualmente**

- **Passo 1:** Tenere premuti " (<sup>I</sup>) " e "  $\hat{C}$  " per 5 secondi finché l'indicatore luminoso non lampeggia per entrare nella configurazione della rete.
- **Passo �:** Seleziona il WiFi dello stesso router e inserisci la password corretta.
- **Passo �:** Andare alle impostazioni e all'elenco WLAN e connettersi all'hotspot del robot "Ultenic-XXXX".
- **Passo �:** Torna all'App Ultenic e termina la connessione WiFi.

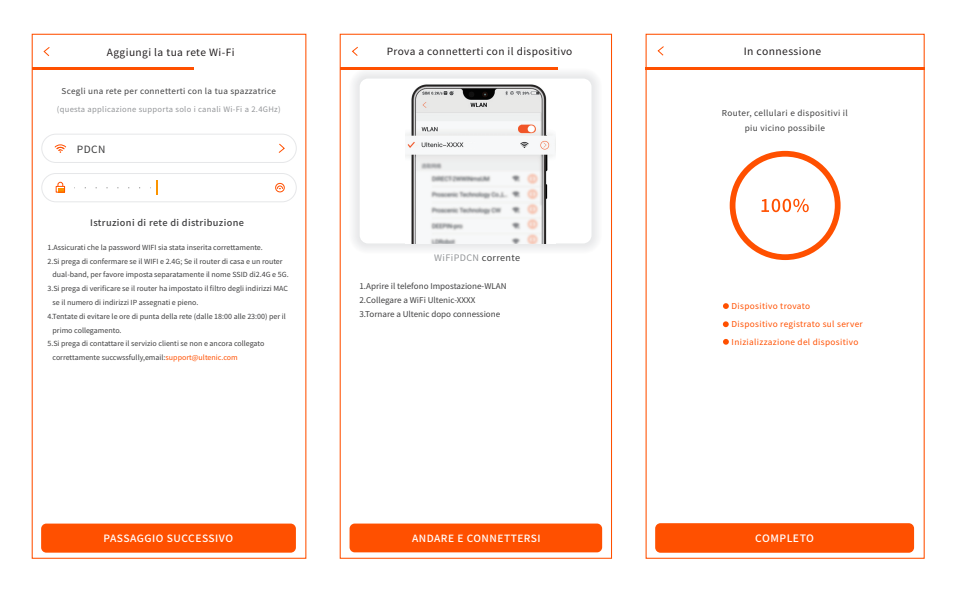

### **Aggiungi via bluetooth**

**Passo �:** Accendi il Bluetooth sul telefono e cerca i dispositivi Bluetooth nelle vicinanze.

**Passo �:** Seleziona il modello del tuo robot.

**Passo �:** Inserisci la password Wi-Fi della tua casa e finisce la connessione.

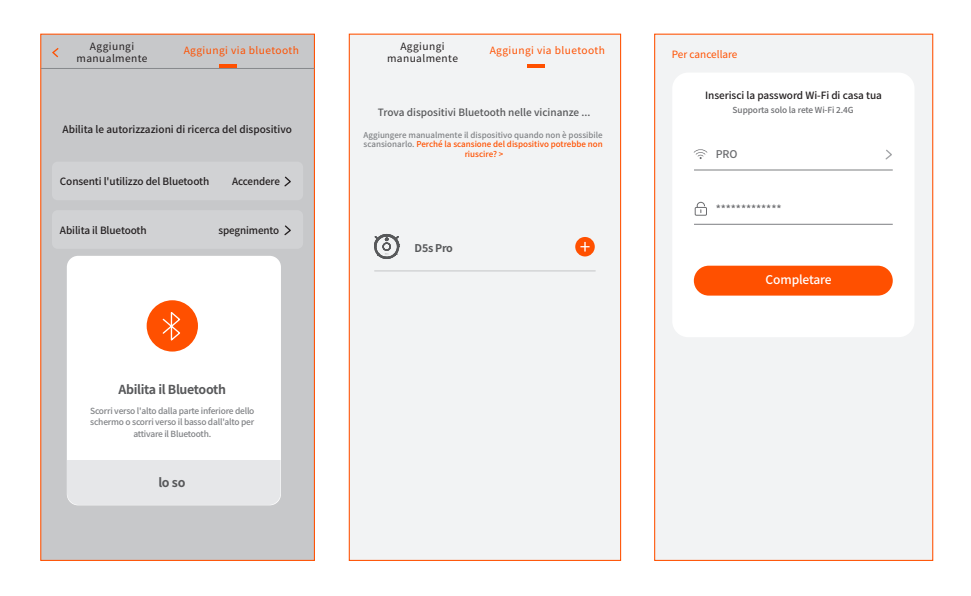

# Controlla il robot con Amazon Alexa

### CONSIGLI IMPORTANTI:

- a. Assicurarsi che il robot abbia abbastanza energia e che l'interruttore di alimentazione del robot sia premuto su ON.
- b. Hai collegato il robot a Ultenic APP.
- c. Assicurati di aver installato Alexa APP sul tuo dispositivo mobile
- d. Assicurarsi che la connessione WiFi sia stabile.

### Passo 1:

Accedere ad Alexa APP con il tuo account Amazon, toccare " $\equiv$ " nell'angolo in alto a sinistra della homepage, quindi seleziona Skills & Games.

### Passo<sub>2</sub>:

Cercare e seleziona **Ultenic Home**, poi abilitalo toccando ENABLE TO USE.

### Passo 3:

Inserire l'indirizzo e-mail e la password per l'accesso all'APP Ultenic, quindi toccare Authorize per continuare.

### Passo �:

Toccare Done per chiudere la pagina, quindi toccare DISCOVER DEVICES per scoprire il robot che è stato collegato nell'APP Ultenic.

### Passo 5:

Dopo che il robot è stato scoperto, toccare CHOOSE DEVICE per impostare il dispositivo.

### Passo �:

Toccare " $\bigcap$ " e consentire ad Alexa APP di accedere al microfono del dispositivo mobile.

Poi puoi dire i seguenti comandi vocali al tuo dispositivo mobile, il robot risponderà di conseguenza.

"Alexa, accendi il dispositivo smart Ultenic".(o il nome del tuo robot se hai cambiato il nome del dispositivo)

"Alexa, spegni il dispositivo smart Ultenic".

### **Nota:**

**Se hai un dispositivo Echo a portata di mano, segui i passi seguenti per renderlo disponibile per i comandi vocali.**

- **a. Accedi al tuo dispositivo Echo con lo stesso account Amazon per accedere ad Alexa APP.**
- **b. Toccare Dispositivi in basso, poi toccare Echo & Alexa per mostrare il tuo dispositivo Echo. Poi si può parlare i comandi vocali di cui sopra, e il robot risponderà di conseg uenza pure.**

# Controlla il robot con Google Assistant

### CONSIGLI IMPORTANTI:

- a. Assicuratevi che il robot abbia abbastanza energia e che l'interruttore di alimentazione del robot sia premuto su ON.
- b. Hai collegato il robot a Ultenic APP.
- c. Assicurati di aver installato Google Home APP sul tuo dispositivo mobile.
- d. Assicurati che la connessione WiFi sia stabile.

#### Passo 1:

Avviare Google Home APP, quindi seguire le istruzioni in-app per impostare il tuo account Google.

#### Passo<sub>2:</sub>

Toccare Settings nella pagina principale, poi scorri verso il basso per toccare Works with Google.

### Passo 3:

Toccare " $\mathbb{Q}$ " nell'angolo in alto a destra, poi cerca e seleziona **Ultenic Home**.

#### Passo 4:

Inserire l'indirizzo e-mail e la password per l'accesso a Ultenic APP.

### Passo 5:

Toccare Link Now e Authorize, ti mostrerà che **Ultenic Home** è collegato.

### Passo �:

Seguire le istruzioni per configurare il dispositivo per finire le impostazioni.

### Passo 7:

Toccare "  $\bigcup$  " e permetti a Google Home di accedere al microfono del tuo dispositivo mobile.

Poi puoi dire i seguenti comandi vocali al tuo dispositivo mobile, e il robot risponderà di conseguenza.

"OK Google, turn on the robot (o il nome del tuo robot se hai cambiato il nome del dispositivo)."

"OK Google, turn off the robot."

"OK Google, robot go home."

### **Nota:**

**Se hai un altoparlante Google Home a portata di mano, segui i passi seguenti per renderlo disponibile per i comandi vocali.**

- **a.Inserisci il tuo Google Home Speaker nella presa.**
- **b.Toccare + nell'angolo in alto a sinistra della pagina principale, poi seleziona Set up device.**
- **c. Toccare Set up nuovi dispositivi, quindi toccare Next per cercare i dispositivi.**
- **d.Seguire le istruzioni di Google Home APP per collegare il tuo Google Home Speaker al WiFi.**

**Poi si può parlare i comandi vocali di cui sopra, e il robot risponderà di conseguenza pure.**

# Guida alla risoluzione dei problemi

### Q1. Perché il robot non può connettersi al WiFi?

- Assicurati di aver inserito la password giusta.
- Tienire il robot, il dispositivo mobile e il tuo router il più vicino possibile.
- \* Assicurati di aver selezionato un WiFi 2.4GHz, la banda 5GHz non è supportata.
- Q�. Perché il robot mostra che è offline?
	- Assicurati di aver acceso il robot e controlla la connessione di rete del tuo dispositivo mobile.

### Q�. Perché non posso controllare il robot con Alexa?

- Controlla la connessione di rete del tuo dispositivo mobile.
- Assicurati di aver collegato il robot all'APP Ultenic.
- Assicurati di aver abilitato la skill "**Ultenic**" in Alexa APP.
- Assicurati che il tuo robot sia stato scoperto in Alexa APP.
- Assicurati di utilizzare i comandi vocali Alexa corretti.

### Q�. Perché non posso controllare il robot con Google Assistant?

- Controlla la connessione di rete del tuo dispositivo mobile.
- Assicurati di aver collegato il robot a Ultenic APP.
- Assicurati di aver avviato l'azione "**Ultenic**" in Google Home APP.
- Assicurati che il tuo robot sia stato scoperto in Google Home APP.
- Controlla se stai usando i comandi corretti quando parli con l'Assistente Google. Quando fai la tua richiesta, pronuncia prima le parole "OK Google" o "Hi Google"

### Q5. Quanti robot posso collegare allo stesso account?

Non c'è una limitazione al numero di robot.

### Q�. Quanti account posso condividere il robot?

Non c'è una limitazione al numero di conti.

# Disfruta de tu robot con la aplicación Ultenic

Para disfrutar de todas las funciones disponibles, se recomienda controlar su robot a través de la aplicación Ultenic.

### CONSEJOS IMPORTANTES:

- a. Asegúrese de que el robot tenga suficiente energía y que el interruptor de encendido del robot esté en ON.
- b. Asegúrese de que su móvil esté conectado a una red WiFi de 2,4 GHz. Si su enrutador es un enrutador de doble banda, seleccione la red de 2,4 GHz.
- c. Asegúrese de haber ingresado el nombre y la contraseña correctos de WiFi al conectarse. Evite usar un emoji o caracteres o símbolos especiales en su nombre y contraseña de WiFi. No se recomienda utilizar una VPN (red privada virtual) o un servidor proxy.
- d. Asegúrese de que el robot y su móvil estén cerca del enrutador cuando se conecte.

### Descarga e instalación de la APLICACIÓN

Busque Ultenic en App Store ™ / Google Play ™, o escanee el código QR a continuación para descargar e instalar la aplicación.

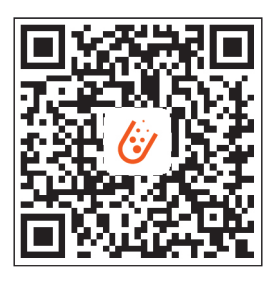

#### **D** Nota:

**Google Play ™ es una marca comercial de Google Inc. y App Store ™ es una marca comercial de Apple Inc.**

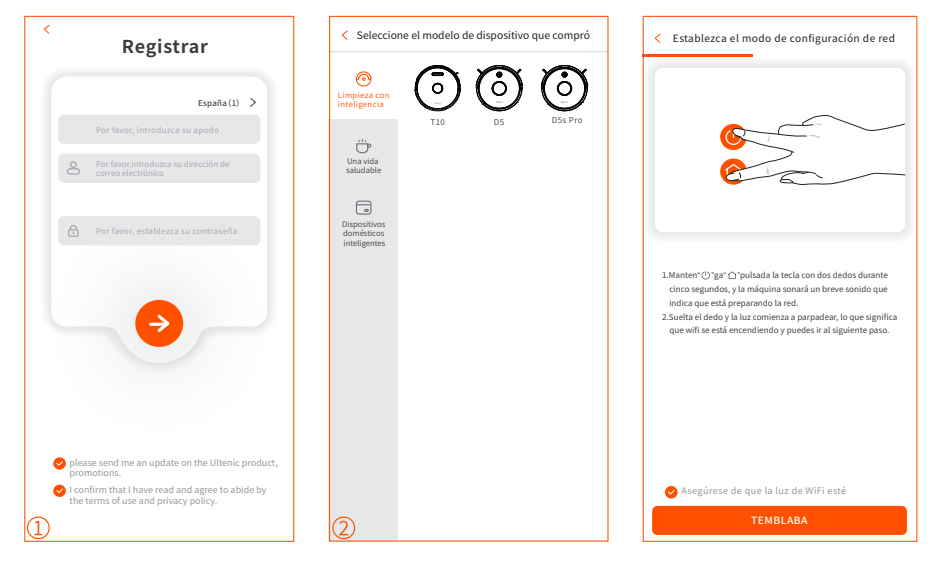

**Inicie la aplicación, registre una cuenta con una dirección de correo electrónico válida en su primer uso, luego inicie sesión.**

**Nota:**

**Para una conexión exitosa, permita que la APLICACIÓN use su WLAN y datos celulares cuando la ejecute.**

**Agregue un dispositivo y conéctelo.**

### **Añadir manualmente**

- **Paso 1:** Presione y mantenga presionado " $(1)$ " y " $\hat{a}$ " por 5 segundos hasta que el indicador parpadee para ingresar a la configuración de red.
- **Paso �:** Seleccione el WiFi del mismo enrutador e ingrese la contraseña correcta.
- **Paso �:** Vaya a Configuración y lista WLAN para conectarse al punto de acceso del robot "Ultenic-XXXX".
- **Paso �:** Vuelva a la aplicación Ultenic y complete la conexión WiFi.

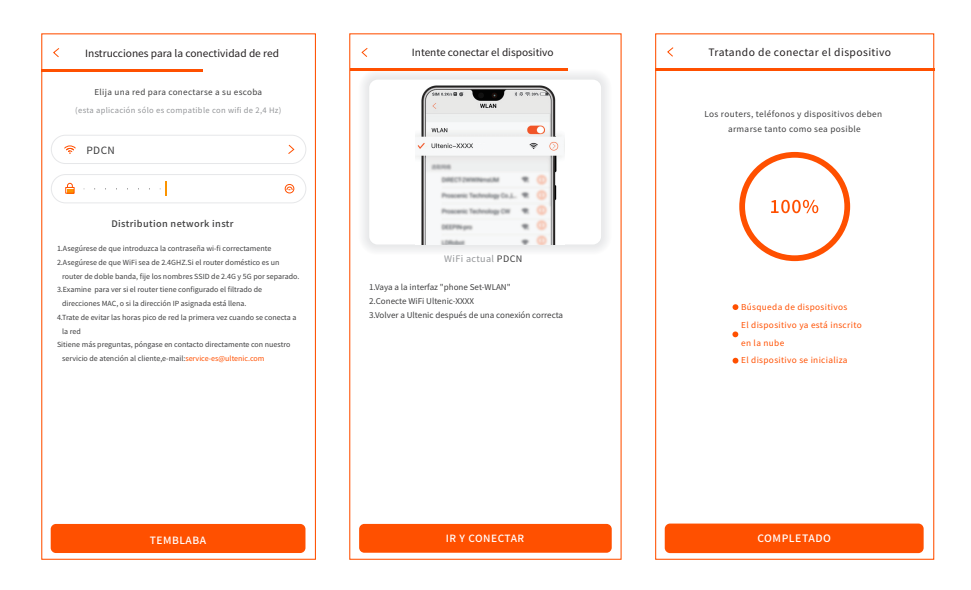

### **Conéctelo a través de Bluetooth**

Paso 1: Activa Bluetooth en su teléfono y escanea dispositivos de Bluetooth cercanos.

**Paso �:** Seleccione el nombre Bluetooth del robot.

**Paso �:** Introduce la contraseña de Wi-Fi de su casa y completa la conexión.

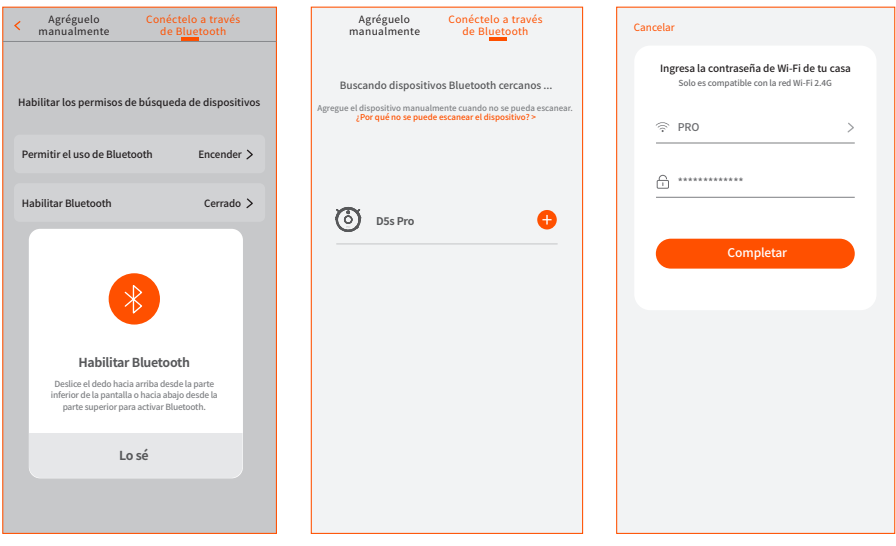

# Controla el robot con Amazon Alexa

### CONSEJOS IMPORTANTES:

- a. Asegúrese de que el robot tenga suficiente energía y que el interruptor de encendido del robot esté en ON.
- b. Ha conectado el robot a la aplicación Ultenic.
- c. Asegúrese de haber instalado la aplicación Alexa en su móvil.
- d. Asegúrese de que la conexión WiFi sea estable.

### $Paseo 1$ <sup>\*</sup>

Inicie sesión en la aplicación Alexa con su cuenta de Amazon, toque " $\equiv$ " en la esquina superior izquierda de la página de inicio, luego seleccione Habilidades y juegos.

### Paso 2:

Busque y seleccione **Ultenic Home**, luego habilítelo tocando HABILITAR PARA USAR.

### Paso 3:

Ingrese la dirección de correo electrónico y la contraseña para iniciar sesión en la APLICACIÓN Ultenic, luego toque Autorizar para continuar.

### Paso 4:

Toque Listo para cerrar la página, luego toque DESCUBRIR DISPOSITIVOS para descubrir el robot que se ha conectado en la APLICACIÓN Ultenic Home.

### Paso 5:

Después de que se descubra el robot, toque ELEGIR DISPOSITIVO para configurar su dispositivo.

### Paso �:

Toque " $\bigcap$ " y permita que la APLICACIÓN Alexa acceda al micrófono de su móvil. Luego, puede decir los siguientes comandos a su dispositivo móvil, el robot responderá en consecuencia.

"Alexa, enciende el robot (o el nombre de tu robot si cambiaste el nombre del dispositivo)".

"Alexa, apaga el robot".

### **Nota:**

**Si tiene un dispositivo Echo, siga los pasos a continuación para que esté disponible para los comandos de voz.**

- **a. Inicie sesión en su dispositivo Echo con la misma cuenta de Amazon para iniciar sesión en la aplicación Alexa.**
- **b. Toque Dispositivos en la parte inferior, luego toque Echo y Alexa para mostrar su dispositivo Echo. Luego, puede pronunciar los comandos mencionados anterior mente, y el robot también responderá en consecuencia.**

# Controla el robot con el Asistente de Google

### CONSEJOS IMPORTANTES:

- a. Asegúrese de que el robot tenga suficiente energía y que el interruptor de encendido del robot esté en ON.
- b. Ha conectado el robot a la aplicación Ultenic.
- c. Asegúrese de haber instalado la aplicación Google Home en su dispositivo móvil.
- d. Asegúrese de que la conexión WiFi sea estable.

### Paso 1:

Inicie la aplicación Google Home, luego siga las instrucciones de la aplicación para configurar su cuenta de Google.

### Paso <sub>2:</sub>

Toca Configuración en la página principal, luego desplázate hacia abajo para tocar Trabaja con Google.

### Paso 3<sup>.</sup>

Haz click en el "Q" de la esquina superior derecha, luego busca y selecciona **Ultenic Home**.

### Paso 4:

Ingrese la dirección de correo electrónico y la contraseña para iniciar sesión en la APLICACIÓN Ultenic.

### Paso �:

Toque Vincular ahora y Autorizar, le mostrará que **Ultenic Home** está vinculado.

### Paso 6:

Sigue las instrucciones para configurar el dispositivo y finalizar la configuración.

Paso 7:

Toca " $\bigcup$ " y permite que Google Home acceda al micrófono de tu dispositivo móvil.

Luego, puede decir los siguientes comandos de voz a su dispositivo móvil y el robot responderá en consecuencia.

"OK Google, enciende el robot (o el nombre de tu robot si cambiaste el nombre del dispositivo)".

"OK Google, apaga el robot".

"OK Google, robot vete a casa".

### **Nota:**

**Si tiene un altavoz de Google Home, siga los pasos a continuación para que esté disponible para los comandos de voz.**

- **a.Enchufe su Google Home Speaker en el enchufe.**
- **b. Toque + en la esquina superior izquierda de la página principal, luego seleccione Configurar dispositivo.**
- **c. Toque Configurar nuevos dispositivos, luego toque Siguiente para buscar disposi tivos.**
- **d. Siga las instrucciones de la APLICACIÓN Google Home para conectar su altavoz Google Home a WiFi.**

**Luego, puede pronunciar los comandos de voz mencionados anteriormente, y el robot también responderá en consecuencia.**

# Guía para resolver problemas

### Q�.Por qué el robot no puede conectarse a WiFi?

- Asegúrese de haber ingresado la contraseña correcta.
- Mantenga el robot, el móvil y su enrutador lo más cerca posible.
- \* Asegúrese de que seleccionó un WiFi de 2.4GHz, la banda de 5GHz no es compatible.
- Q�. Por qué el robot muestra que está desconectado?
	- Asegúrese de haber encendido el robot y verifique la conexión de red de su móvil.

### Q�. Por qué no puedo controlar el robot con Alexa?

- Compruebe la conexión de red de su móvil.
- Asegúrate de haber conectado el robot a la aplicación Ultenic.
- Asegúrate de haber habilitado la habilidad "**Ultenic Home**" en la aplicación Alexa.
- Asegúrese de que su robot haya sido descubierto en la aplicación Alexa.
- Asegúrese de estar utilizando los comandos de voz correctos de Alexa.

### Q�. Por qué no puedo controlar el robot con el Asistente de Google?

- Compruebe la conexión de red de su móvil.
- Asegúrate de haber conectado el robot a la aplicación Ultenic.
- Asegúrate de haber iniciado la acción "**Ultenic Home**" en la aplicación Google Home.
- Asegúrese de que su robot haya sido descubierto en la aplicación Google Home.
- Compruebe si está utilizando los comandos adecuados cuando habla con el Asistente de Google. Al realizar su solicitud, primero diga las palabras de activación "OK Google" o "Hola Google".

### Q�. Cuántos robots puedo conectar a la misma cuenta?

\* No hay limitación en el número de robots.

### Q�. Con cuántas cuentas puedo compartir el robot?

No hay límite en el número de cuentas.

# **Użyj swojego robota z aplikacją Ultenic**

Aby cieszyć się wszystkimi dostępnymi funkcjami, zaleca się sterowanie robotem za pośrednictwem aplikacji Ultenic.

### **WAŻNE WSKAZÓWKI**:

- a. Upewnij się, że robot ma wystarczającą moc i przełącznik zasilania robota jest wciśnięty w położenie ON.
- b. Upewnij się, że twoje urządzenie mobilne zostało podłączone do Wi-Fi 2,4 GHz. Jeżeli posiadasz dwuzakresowy router, to proszę wybrać sieć 2,4 GHz.
- c. Upewnij się, że podczas połączenia wprowadziłeś poprawną nazwę Wi-Fi oraz hasło. Nie używaj emotikonów ani specjalnych znaków lub symboli w nazwie oraz haśle swojego Wi-Fi. Nie zaleca się używania VPN (wirtualnej sieci prywatnej), ani serwera proxy.
- d. Upewnij się, że podczas łączenia robot oraz twoje urządzenie mobilne znajdują się tak blisko routera jak to tylko możliwe.

### **Pobranie i instalacja aplikacji**

W App Store™ / Google Play™, wyszukaj , lub zeskanuj Ultenic poniższy kod QR, aby pobrać i zainstalować aplikację.

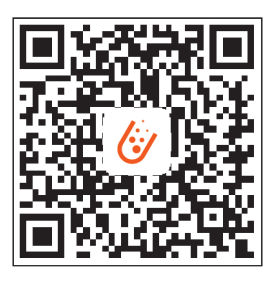

#### **Uwaga:**

**Google Play™ jest znakiem towarowym firmy Google Inc., a App Store™ jest znakiem towarowym firmy Apple Inc.**

### **Podłączanie Wi-Fi**

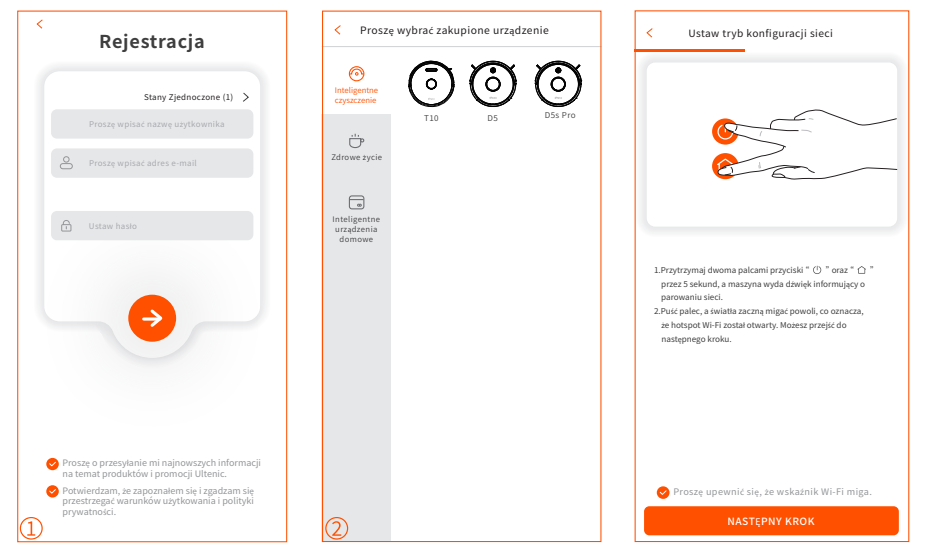

Uruchom aplikację. W przypadku pierwszego użycia, zarejestruj swoje konto za pomocą poprawnego adresu e-mail, a następnie się zaloguj.

Uwaga:

Aby pomyślnie się połączyć, podczas uruchamiania proszę zezwolić aplikacji na użycie twojego WLAN oraz danych komórkowych.

Dodaj urządzenie i połącz się.

### **Dodaj r**ę**cznie**

- **Krok 1:** Naciśnij i przytrzymaj " (<sup>1</sup>) " oraz " △ " przez 5 sekund, aż do momentu, gdy wskaźnik zacznie migać, aby wejść do konfiguracji sieci.
- **Krok �:** Wybierz Wi-Fi tego samego routera oraz wprowadź hasło.
- **Krok �:** Przejdź do ustawień i listy WLAN, aby podłączyć się z hotspotem robota "Ultenic-XXXX".
- **Krok �:** Wróć do aplikacji Ultenic i zakończ połączenie Wi-Fi.

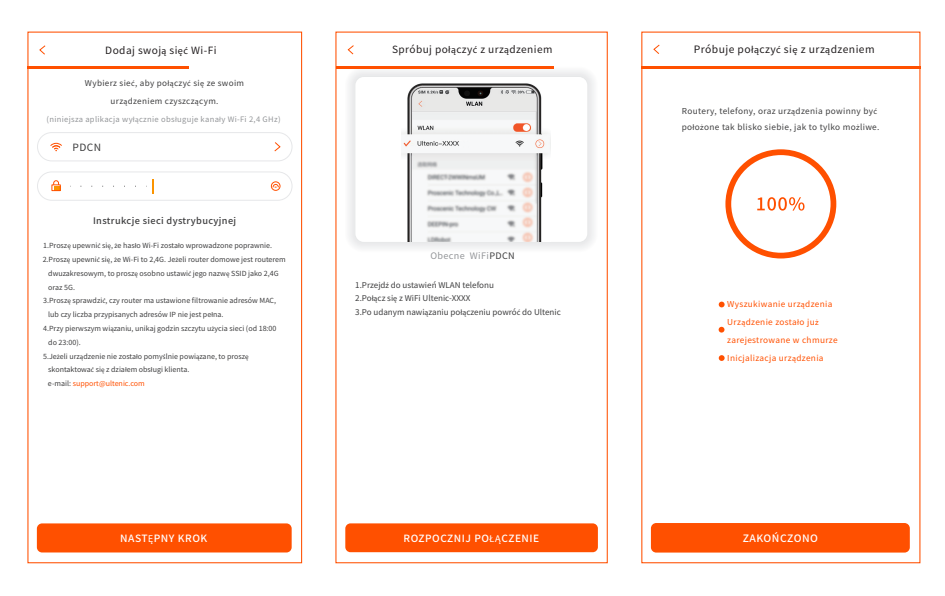

### **Dodaj za pomoc**ą **bluetootha**

**Krok �:** Włącz Bluetooth na swoim telefonie i wyszukaj pobliskie urządzenia.

**Krok �:** Wybierz model Twojego robota.

**Krok �:** Wprowadź hasło domowego Wi-Fi i zakończ połączenie.

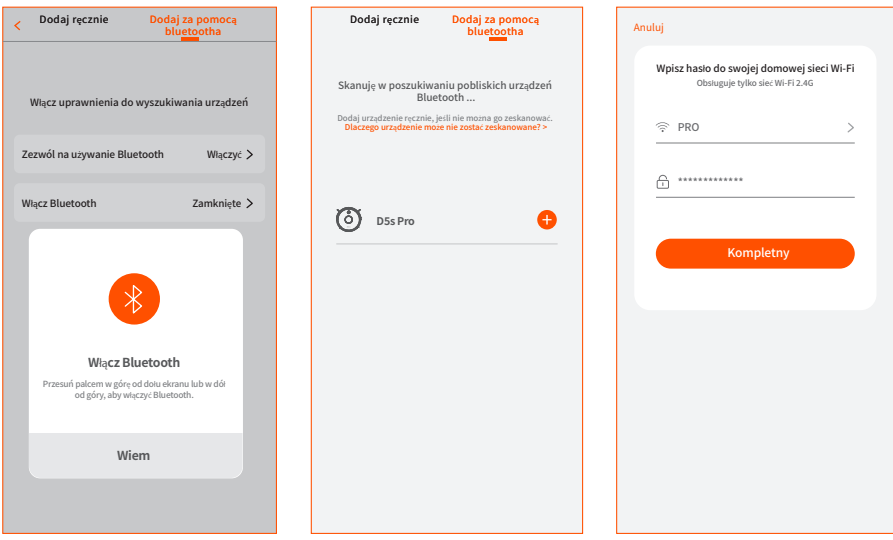

# **Sterowanie robotem za pomocą Amazon Alexa**

### **WAŻNE WSKAZÓWK**:

a. Upewnij się, że robot jest włączony, oraz że jego poziom naładowania jest wystarczający.

b.Podłączyłeś robota do aplikacji Ultenic.

c.Upewnij się, że zainstalowałeś aplikację Alexa na swoim urządzeniu mobilnym.

d.Upewnij się, że połączenie Wi-Fi jest stabilne.

#### **Krok 1:**

Zaloguj się do aplikacji Alexa za pomocą swojego konta Amazon, a następnie naciśnij  $\equiv$  ". znajdujący się w górnym lewym rogu strony głównej, a następnie wybierz Umiejętności oraz Gry.

#### **Krok 2:**

Wyszukaj oraz wybierz **Ultenic Home**, a następnie włącz go poprzez naciśnięcie WŁĄCZ DO UŻYCIA

#### **Krok 3:**

Wprowadź adres e-mail oraz hasło w aplikacji Ultenic, a następnie naciśnij Autoryzuj, aby kontynuować.

#### **Krok 4:**

Naciśnij Gotowy, aby zamknąć stronę, a następnie naciśnij WYSZUKAJ URZADZE-NIA, aby wyszukać robota, który został podłączony do aplikacji Ultenic Home.

#### **Krok 5:**

Po wyszukaniu robota, proszę nacisnąć WYBIERZ URZĄDZENIE, aby skonfigurować swoje urządzenie.

#### **Krok 6:**

Naciśnii "  $\Omega$  " i zezwól aplikacji Alexa na dostep do mikrofonu na twoim urządzeniu mobilnym.

Następnie możesz wypowiedzieć następujące komendy głosowe do swojego urządzenia mobilnego, a robot odpowiednio zareaguje.

"Alexa, turn on the robot (lub imię twojego robota w przypadku, gdy zmieniłeś nazwę urządzenia)."

"Alexa, turn off the robot."

#### **Uwaga:**

**Jeżeli masz pod ręką urządzenie Echo, to proszę postępować zgodnie z poniższymi krokami, aby udostępnić je do poleceń głosowych.**

- **a. Zaloguj się do swojego urządzenia Echo za pomocą tego samego konta Amazon, którego użyłeś do połączenia z aplikacją Alexa.**
- **b. Naciśnij Urządzenie na dole, a następnie naciśnij Echo oraz Alexa, aby wyświetlić twoje urządzenie Echo. Następnie możesz wypowiedzieć komendy głosowe wymienione powyżej, a robot odpowiednio zareaguje.**

# **Sterowanie robotem za pomocą asystęta Google**

### **WAŻNE WSKAZÓWKI**:

- a. Upewnij się, że robot jest włączony, oraz że jego poziom naładowania jest wystarczający.
- b. Podłączyłeś robota do aplikacji Ultenic.
- c. Upewnij się, że zainstalowałeś aplikację Google Home na swoim urządzeniu mobilnym.

d.Upewnij się, że połączenie Wi-Fi jest stabilne.

#### **Krok 1:**

Uruchom aplikację Google Home, a następnie postępuj zgodnie z instrukcjami w aplikacji, aby skonfigurować swoje konto Google.

#### **Krok 2:**

Naciśnij Ustawienia na stronie głównej, a następnie przewiń na dół strony i naciśnij Współpracuj z Google.

#### **Krok 3:**

Naciśnij "  $\mathbb{Q}$  " w prawym górnym roku, a następnie wyszukaj i wybierz **Ultenic Home**.

### **Krok 4:**

Wprowadź adres e-mail oraz hasło, aby zalogować się do aplikacji Ultenic.

#### **Krok 5:**

Naciśnij Połącz Teraz oraz Autoryzuj. Wyświetli się informacja, że **Ultenic Home** zostało połączone.

### **Krok 6:**

Postępuj zgodnie z instrukcjami, aby skonfigurować urządzenie oraz zakończyć ustawienia.

### **Krok 7:**

Naciśnij "  $\bigcup$  " i zezwój Google Home na dostęp do mikrofonu na twoim urządzeniu mobilnym.

Następnie możesz wypowiedzieć następujące komendy głosowe do swojego urządzenia mobilnego, a robot odpowiednio zareaguje.

"OK Google, turn on the robot (lub imię twojego robota w przypadku, gdy zmieniłeś nazwę urządzenia)."

"OK Google, turn off the robot."

"OK Google, robot go home."

### **Uwaga:**

**Jeżeli masz pod ręką głośnik Google Home, to proszę postępować zgodnie z niniejszymi krokami, aby udostępnić go do obsługi głosowej.**

- **a. Podłącz swój Głośnik Google Home do gniazdka.**
- **b. Naciśnij + w górnym lewym rogu na stronie głównej, a następnie wybierz Skonfiguruj urządzenie.**
- **c. Naciśnij Skonfiguruj nowe urządzenia, a następnie naciśnij Następny, aby wyszukać urządzenia.**
- **d. Postępuj zgodnie z instrukcjami aplikacji Google Home, aby podłączyć swój głośnik Google Home do Wi-Fi.**

**Następnie możesz wypowiedzieć komendy głosowe wymienione powyżej, a robot odpowiednio zareaguje.** 

# **Rozwiązywanie problemów**

- P1. **Dlaczego robot nie może połączyć się z Wi-Fi?**
	- Upewnij się, że wprowadziłeś poprawne hasło.
	- Trzymaj robota, urządzenie mobilne oraz router tak blisko siebie jak to tylko możliwe.
	- Upewnij się, że wybrałeś Wi-Fi 2,4 GHz, pasmo 5 GHz nie jest obsługiwane.

#### P2. **Dlaczego robot pokazuje, że jest offline?**

- Upewnij się, że włączyłeś robota I sprawdź połączenie internetowe twojego urządzenia mobilnego.
- P3. **Dlaczego nie mogę sterować robotem za pomocą Alexy?**
	- Proszę sprawdzić połączenie internetowe twojego urządzenia mobilnego.
	- Upewnij się, że podłączyłeś robota do aplikacji Ultenic.
	- Upewnij się, że włączyłeś Umiejętności "**Ultenic Home**" w aplikacji Alexa.
	- Upewnij się, że robot został wykryty w aplikacji Alexa.
	- Upewnij się, że używasz poprawnych komend głosowych Alexy.

### P4. **Dlaczego nie mogę sterować robotem przy pomocy asystenta Google?**

- Proszę sprawdzić połączenie internetowe twojego urządzenia mobilnego.
- Upewnij się, że podłączyłeś robota do aplikacji Ultenic.
- Upewnij się, że zainicjowałeś akcję "**Ultenic Home**" w aplikacji Google Home.
- Upewnij się, że robot został wykryty w aplikacji Google Home.
- Sprawdź, czy używasz poprawnych komend głosowych podczas rozmowy z asystentem Google. Podczas wydawania polecenia wpierw wypowiedz wybudzające słowa "Ok Google" albo "Cześć Google".
- Q5. **Ile robotów mogę podłączyć do jednego konta?**
	- \* Nie ma ograniczeń co do liczby robotów.
- Q6. **Z iloma kontami mogę współdzielić robota?**
	- \* Nie ma ograniczeń co do liczby kont.

# Пользуйтесь своим роботом при помощи приложения Ultenic

Чтобы пользоваться всеми доступными функциями, рекомендуется управлять своим роботом при помощи приложения Ultenic.

### ВАЖНЫЕ СОВЕТЫ:

- a. Убедитесь, что у робота достаточно энергии, а выключатель питания робота находится в положении ВКЛ.
- b. Убедитесь, что ваше мобильное устройство подключено к сети Wi-Fi 2.4 ГГц. Если ваш роутер является двухполосным, выберите сеть 2,4 ГГц.
- c. Убедитесь, что вы ввели правильное имя WiFi и пароль при подключении. Избегайте использования эмодзи, специальных знаков или символов в имени и пароле Wi-Fi. Не рекомендуется использовать VPN (виртуальную частную сеть) или прокси-сервер.
- d. При подключении убедитесь, что робот и ваше мобильное устройство находятся близко к роутеру.

### Загрузка и установка приложения

Найдите Ultenic в App Store ™ / Google Play ™ или отсканируйте приведенный ниже QR-код, чтобы загрузить и установить приложение.

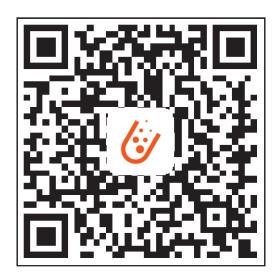

#### **Примечание:**

**Google Play ™ является товарным знаком Google Inc., а App Store ™ является товарным знаком Apple Inc.**

### Подключение к WiFi

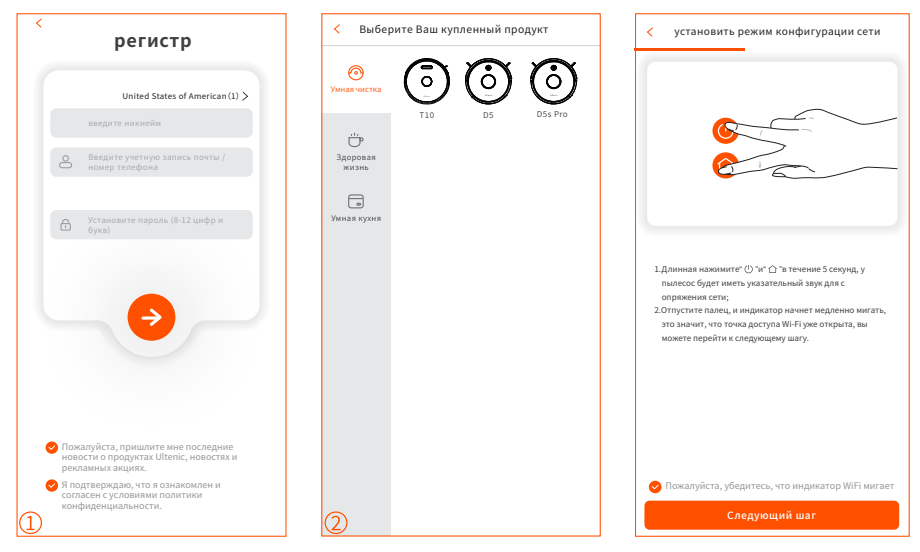

**Запустите приложение, зарегистрируйте учетную запись с действующим адресом электронной почты при первом использовании, затем войдите в систему.**

**Примечание:**

**Для успешного подключения разрешите приложению использовать ваши данные WLAN и сотовой связи при запуске.**

**Добавьте устройство и выполните подключение.**

#### **Добавить вручную**

- Шаг 1: Нажмите и удерживайте « (1) » и « ∩ » в течение 5 секунд, пока индикатор не начнет мигать, чтобы войти в конфигурацию сети.
- **Шаг �:** Выберите WiFi того же роутера и введите правильный пароль.
- **Шаг �:** Зайдите в настройки и список WLAN, чтобы подключиться к точке доступа робота Ultenic-XXXX.
- **Шаг �:** Вернитесь в приложение Ultenic и завершите подключение к Wi-Fi.

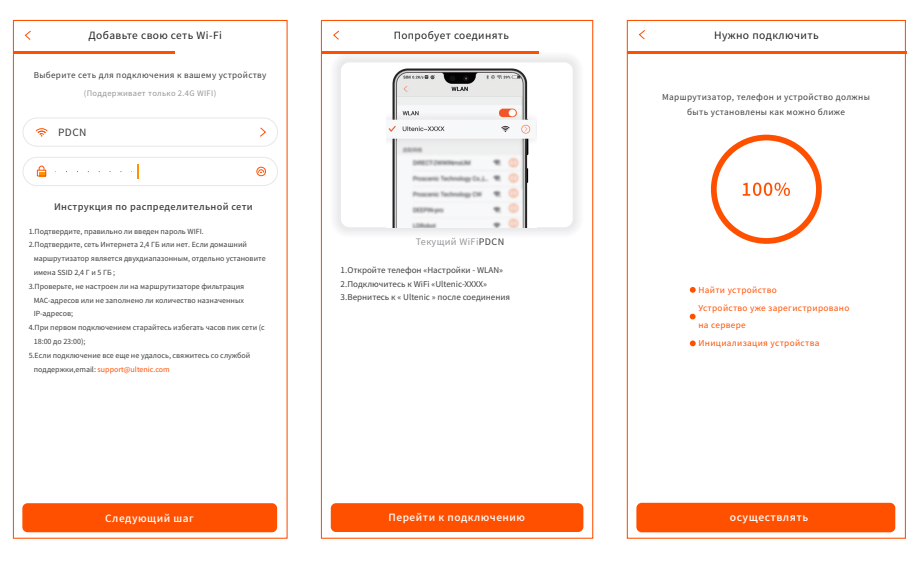

### **Добавить через Bluetooth**

- **Шаг �:** Включите Bluetooth на телефоне и отсканируйте близлежащие устройства Bluetooth.
- **Шаг �:** Выберите модель вашего робота.
- **Шаг �:** Введите пароль вашей домашней Wi-Fi сети и завершите подключение.

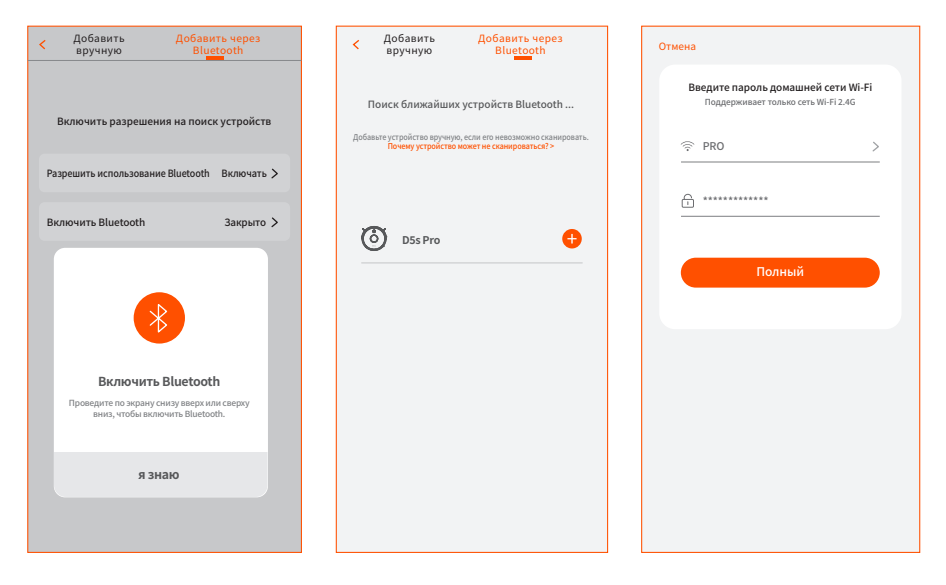

# Управляйте роботом с Amazon Alexa

### ВАЖНЫЕ СОВЕТЫ:

- a. Убедитесь, что у робота достаточно энергии, а выключатель питания робота находится в положении ВКЛ.
- b. Вы подключили робота к приложению Ultenic.
- c. Убедитесь, что вы установили приложение Alexa на свое мобильное устройство.
- d. Убедитесь, что соединение WiFi стабильно.

#### Шаг �:

Войдите в приложение Alexa, используя свою учетную запись Amazon, нажмите в верхнем левом углу « $\equiv$ » домашней страницы, затем выберите «Навыки и Игры».

#### $III$ аг  $2:$

Найдите и выберите **Ultenic Home**, затем включите его, нажав РАЗРЕШИТЬ ИСПОЛЬЗОВАТЬ.

### $III$ аг  $3:$

Введите адрес электронной почты и пароль для входа в приложение Ultenic APP, затем нажмите «Авторизовать», чтобы продолжить.

#### $III$ аг  $4$

Нажмите «Готово», чтобы закрыть страницу, затем нажмите «ОБНАРУЖИТЬ УСТРОЙСТВА», чтобы обнаружить робота, подключенного к приложению Ultenic Home.

#### Шаг �:

После обнаружения робота, нажмите ВЫБРАТЬ УСТРОЙСТВО, чтобы настроить устройство.

#### Шаг �:

Нажмите «  $\bigcap$  » и разрешите приложению Alexa доступ к микрофону вашего мобильного устройства.

Luego, puede decir los siguientes comandos a su dispositivo móvil, el robot responderá en consecuencia.

Затем Вы сможете сказать своему мобильному устройству следующие голосовые команды, робот отреагирует соответствующим образом.

«Alexa, turn on the robot (или имя вашего робота, если Вы изменили имя устройства)».

«Alexa, turn off the robot.»

### **Примечание:**

**Если у вас есть устройство Echo, выполните следующие действия, чтобы сделать его доступным для голосовых команд.**

- **a. Войдите в свое устройство Echo с той же учетной записью Amazon, которое используете для входа в приложение Alexa.**
- **b. Нажмите на кнопку «Устройства» внизу, затем нажмите Echo & Alexa, чтобы отобразить ваше устройство Echo. После этого Вы сможете произносить голосовые команды, упомянутые выше, а робот отреагирует соответствующим образом.**

# Управляйте роботом с помощью Google Assistant

### ВАЖНЫЕ СОВЕТЫ:

- a. Убедитесь, что у робота достаточно энергии, а выключатель питания робота находится в положении ВКЛ.
- b. Вы подключили робота к приложению Ultenic.
- c. Убедитесь, что Вы установили приложение Google Home на свое мобильное устройство.
- d. Убедитесь, что соединение WiFi стабильно.

#### $III$ аг  $1:$

Запустите приложение Google Home, затем следуйте инструкциям в приложении, чтобы настроить свою учетную запись Google.

#### $III$ аг  $2^t$

Нажмите «Настройки» на главной странице, затем прокрутите вниз и нажмите «Работать с Google».

#### Шаг �:

Нажмите«  $Q \rightarrow B$  правом верхнем углу, затем выполните поиск и выберите **Ultenic Home**.

RI.

### Шаг �:

ngrese la dirección de correo electrónico y la contraseña para iniciar sesión en la APLICACIÓN Ultenic.

#### Шаг �:

Нажмите «Подключиться сейчас» и «Авторизоваться», Вы увидите, что **Ultenic Home** подключен.

#### $III$ аг  $6$ :

Следуйте инструкциям по настройке устройства, чтобы завершить настройку.

#### $IIIar 7:$

Нажмите на «  $\bigcup$  »и разрешите Google Home доступ к микрофону на вашем мобильном устройстве.

Затем Вы сможете сказать своему мобильному устройству следующие голосовые команды, робот отреагирует соответствующим образом.

«OK Google, turn on the robot (или имя вашего робота, если вы изменили имя устройства)».

«OK Google, turn off the robot.»

«OK Google, robot go home.»

#### Примечание:

**Если у вас под рукой есть динамик Google Home, выполните следующие действия, чтобы сделать его доступным для голосовых команд.**

- **a. Включите динамик Google Home в розетку.**
- **b.Нажмите на + в верхнем левом углу главной страницы, затем выберите «Настроить устройство».**
- **c. Нажмите «Настроить новые устройства», затем нажмите «Далее», чтобы найти устройства.**
- **d.Следуйте инструкциям приложения Google Home, чтобы подключить динамик Google Home к Wi-Fi.**

**После этого Вы сможете произносить голосовые команды, упомянутые выше, а робот отреагирует соответствующим образом.**

### Руководство по устранению неполадок

### Q1.В1. Почему робот не может подключиться к Wi-Fi?

Убедитесь, что Вы ввели правильный пароль.

 Держите робот, мобильное устройство и роутер как можно ближе друг к другу.

Убедитесь, что вы выбрали Wi-Fi 2,4 ГГц, диапазон 5 ГГц не поддерживается.

### Q�. Почему робот показывает, что находится не в сети?

 Убедитесь, что Вы включили робота и проверьте сетевое соединение вашего мобильного устройства.

### Q�. Почему я не могу управлять роботом с помощью Alexa?

- Пожалуйста, проверьте сетевое соединение вашего мобильного устройства.
- Убедитесь, что Вы подключили робота к приложению Ultenic.
- Убедитесь, что Вы включили навык «**Ultenic Home**» в приложении Alexa.
- Убедитесь, что ваш робот был обнаружен в приложении Alexa.
- Убедитесь, что Вы используете правильные голосовые команды Alexa.

### Q�. Почему я не могу управлять роботом с помощью Google Assistant?

- Пожалуйста, проверьте сетевое соединение вашего мобильного устройства.
- Убедитесь, что Вы подключили робота к приложению Ultenic.
- Убедитесь, что вы запустили действие «**Ultenic Home**» в приложении Google Home.
- Убедитесь, что ваш робот был обнаружен в приложении Google Home.
- Убедитесь, что Вы используете правильные команды при разговоре с Google Assistant. При запросе сначала произнесите слова пробуждения «Окей, Google» или «Привет, Google».

### Q�. Сколько роботов я могу подключить к одной учетной записи?

Ограничений на количество роботов нет.

### Q�. Со сколькими учетными записями я могу поделиться роботом?

Ограничений по количеству учетных записей нет.

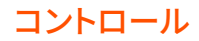

# 「Ultenic」-アプリでロボット掃除機を楽にコントロールします

すべての利用可能の機能を楽しむには、「Ultenic」のアプリでロボット掃除機をコントロー ルすることをお勧めします。

重要なヒント:

- a. ロボットに十分な電力があり、ロボットの電源スイッチがオンになっていることを 確認してください。
- b. 携帯が �.�GHz の WiFi に接続されていることを確認してください。 ルーターがデュ アルバンドの場合は、�.�GHz のネットワークを選択してください。
- c. 接続するときは、正しい WiFi 名とパスワードを入力したことを確認してください。 WiFi の名前とパスワードに顔文字や特殊文字または記号を使用しないでください。 VPN (バーチャルプライベートネットワーク)またはプロキシサーバーの使用はお 勧めしません。
- d. 接続するときは、ロボット掃除機と携帯がルーターの近くにあることを確認してく ださい。

### アプリのダウンロードとインストール

App Store™/ GooglePlay™から「Ultenic」を検索するか、以下の QR コードをスキャンして、 アプリをダウンロードしてインストールします。

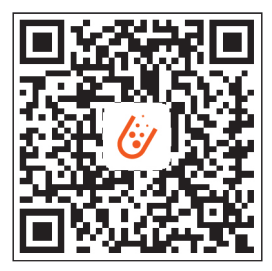

**注意:**

**GooglePlay™は Goolge Inc. の商標であり、App Store™は Apple Inc. の商標です。**

### WiFiの接続

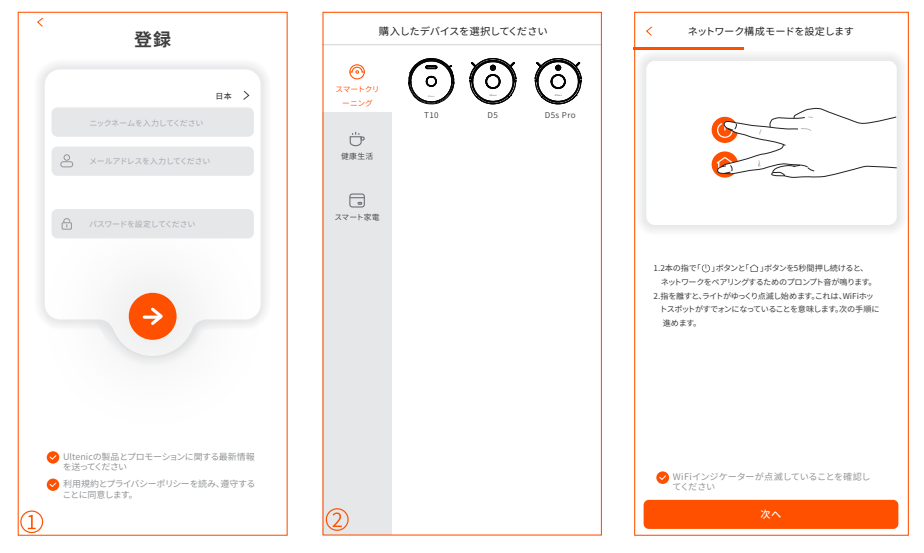

**アプリを起動し、最初の使用時に有効なメールアドレスでアカウントを登録してからロ グインします。**

**注意:**

**WiFiの接続を成功させるために、アプリが実行するときに無線WLAN&モバイル通信 データを使用できるようにしてください。**

**デバイスを追加して接続する。**

**手動で追加する**

- **手順 1:** インジケータが点滅するまで「(<sup>1</sup>)」と「△」を5秒間押し続けて、ネットワー ク設定に入ります。
- **手順 �:** 同じルーターの WiFi を選択し、正しいパスワードを入力します。
- **手順 �:** 設定と無線 LAN リストに移動して、ロボット掃除機のホットスポット 「Ultenic-XXXX」に接続します
- **手順 �:** 「Ultenic 」のアプリに戻り、WiFi 接続を完了します。

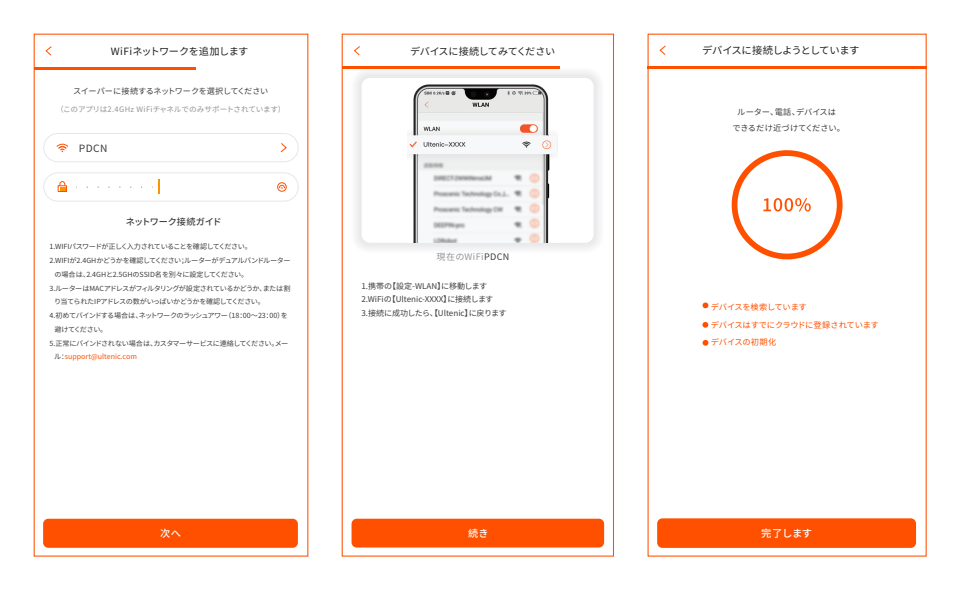

#### **Bluetooth 経由で追加する**

**手順 �:** 携帯電話の Bluetooth をオンにして、近くの Bluetooth デバイスをスキャンします。

**手順 �:** ロボットのモデルを選択します。

**手順 �:** 自宅の Wi-Fi パスワードを入力し、接続を完了します。

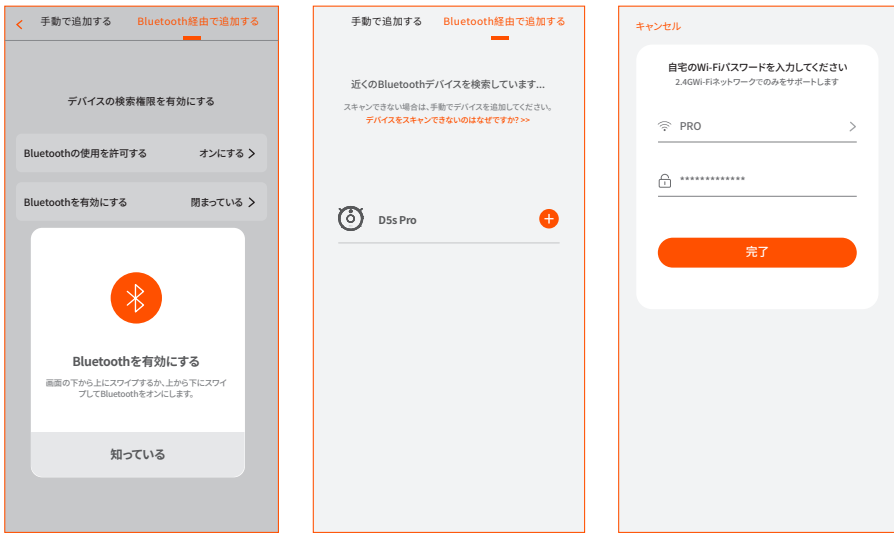

### Amazon Alexaでロボット掃除機をコントロールします

#### 重要なヒント:

a. ロボット掃除機の電源がオンになっていて、十分な電力があることを確認してくだ さい。

b. ロボット掃除機を「Ultenic」のアプリに接続します。

c. 携帯に「Alexa」のアプリがインストールされていることを確認してください。

d. WiFi の接続が安定していることを確認してください。

#### **手順 �:**

Amazon アカウントで「Alexa」のアプリにログインし、ホームページの左上にある「 三 」 をタップして、「スキル & ゲーム ]」を選択します。

#### 手順 2:

「Ultenic Home」を検索して選択し、「有効にする」をタップして有効にします。

#### 手順 3:

メールアドレスとパスワードを入力して、「**Ultenic Home**」のアプリにログインして、「許 可する」をタップして続行します。

#### 手順 �:

「完了する」をタップしてページを閉じ、「デバイスを検出する」をタップして、「**Ultenic Home**」のアプリに接続されているロボット掃除機を検出します。

#### 手順 �:

ロボット掃除機が検出されたら、「デバイスを選択する」をタップしてデバイスをセットアッ プしてください。

#### 手順 �:

「 」をタップして、「Alexa」のアプリが携帯のマイクにアクセスできるようにします。

次に、携帯に以下の音声コマンドを言うと、ロボット掃除機はそれに応じて応答します。

「Alexa、ロボット掃除機(または、デバイスの名前を変更した場合はロボット掃除機の名前) をオンにします」

「Alexa、ロボット掃除機をオフにします」

**JP** 

#### ●注意:

「Echo」デバイスをお持ちの場合は、以下の手順に従って音声コマンドで使用できるように してください。

- a. 同じ Amazon アカウントで「Echo」デバイスにログインし、「Alexa」のアプリにログイ ンします。
- b. 下部にある「デバイス」をタップしてから、「Echo & Alex」をタップして「Echo」デバ イスを表示します。 次に、上記の音声コマンドを話すことができ、ロボット掃除機もそ れに応じて応答します。

### 「Google Assistant」でロボット掃除機をコントロールします

#### 重要なヒント:

- a.ロボット掃除機が十分な電力があり、電源スイッチが「ON」になっていることを 確認してください。
- b.ロボット掃除機を「Ultenic」のアプリに接続します。
- c. 携帯に「 GoogleHome 」のアプリがインストールされていることを確認します。
- d. WiFi の接続が安定していることを確認してください。

#### 手順 1:

「Google Home」のアプリを起動し、アプリ内の指示に従って Google アカウントを設定 します。

#### 手順 �:

メインページの「設定する」をタップしてから、一番下までスクロールして「Google で動 作する」をタップします。

#### 手順 3:

右上隅にある「 」をタップし、「**Ultenic Home**」を検索して選択します。

#### 手順 �:

メールアドレスとパスワードを入力して「Ultenic」のアプリにログインします。

#### 手順 �:

「許可する」をタップすると、「**Ultenic Home**」がリンクされていることが表示されます。

#### 手順 $6:$

指示に従ってデバイスをセットアップし、設定を完了します。

#### 手順 �:

「 」タップして、「Google Home」が携帯のマイクにアクセスできるようにします。

次に、携帯に次の音声コマンドを言うと、ロボット掃除機はそれに応じて応答します。

「OK Google、ロボット掃除機(または、デバイスの名前を変更した場合はロボット掃除機 の名前) をオンにします」

「OK Google、ロボット掃除機をオフにします」

「OK Google、ロボット掃除機を充電ベースに戻らせます」

**注意 :**

**「Google Home Speaker 」をお持ちの場合は、以下の手順に従って音声コマンドで使用 できるようにしてください。**

- **a. 「Google Home Speaker」をソケットに差し込みます。**
- **b. メインページの左上隅にある「+」をタップし、「デバイスをセットアップする」を選択 します。**
- **c. 「新しいデバイスをセットアップする」をタップしてから、「次へ」をタップしてデバイス を探します。**

**d. Google Home APP の指示に従って、「Google Home Speaker」を WiFi に接続します。**

**次に、上記の音声コマンドを話すことができ、ロボット掃除機もそれに応じて応答します。**

# トラブルシューティングガイド

Q�. ロボット掃除機が WiFi に接続できないのはなぜですか?

- 正しいパスワードを入力したことを確認してください。
- ロボット掃除機、携帯、ルーターをできるだけ近づけてください。
- �.�GHzWiFi を選択したことを確認してください。�GHz はサポートされていません。
- Q�. ロボット掃除機がオフラインであることを示すのはなぜですか?
	- ロボット掃除機の電源が入っていることを確認し、携帯のネットワークの接続を確認し ます。

Q�. Alexa でロボットをコントロールできないのはなぜですか?

- 携帯のネットワークの接続を確認してください。
- ロボット掃除機が「Ultenic」のアプリに接続されていることを確認してください。
- 「Alexa」の中で「**Ultenic Home**」が有効になっていることを確認してください。
- ロボット掃除機が「Alexa」で検出されていることを確認します。
- 正しい音声コマンドを使用していることを確認してください。

# トラブルシューティングガイド

#### Q�. Google Assistant でロボット掃除機をコントロールできないのはなぜですか?

- 携帯のネットワークの接続を確認してください。
- ロボット掃除機が「Ultenic」のアプリに接続されていることを確認してください。
- 「Google Assistant」の中で「**Ultenic Home**」が有効になっていることを確認してく ださい。
- ロボット掃除機が「Google Assistant」で検出されていることを確認します。
- Google Assistant と話すときに適切な音声コマンドを使用しているかどうかを確認し ます。コマンドを話すときは、最初に「OK Google」または「Hi Google」というウェ イクアップフしーでを言います。

#### Q5. 同じアカウントに何台のロボット掃除機を接続できますか?

ロボット掃除機の数に制限はありません。

#### Q6. いくつのアカウントに ロボット掃除機をシェアできますか?

アカウントの数に制限はありません。

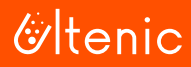

# **Customer Service**

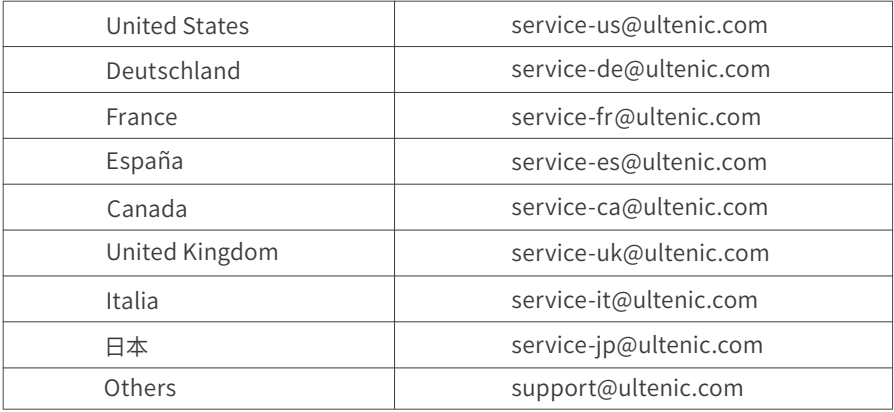

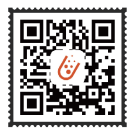

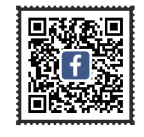

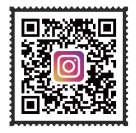

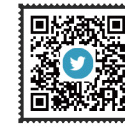

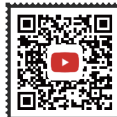

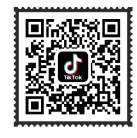

Ultenic\_Official

www.ultenic.com

Ultenic\_Official

ultenic\_official

UltenicOfficial

Ultenic\_Official